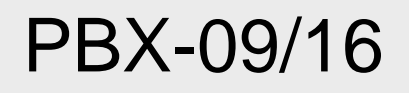

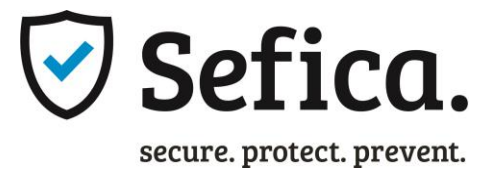

# 9/16 kanalen ONVIF IP Pro Recorder

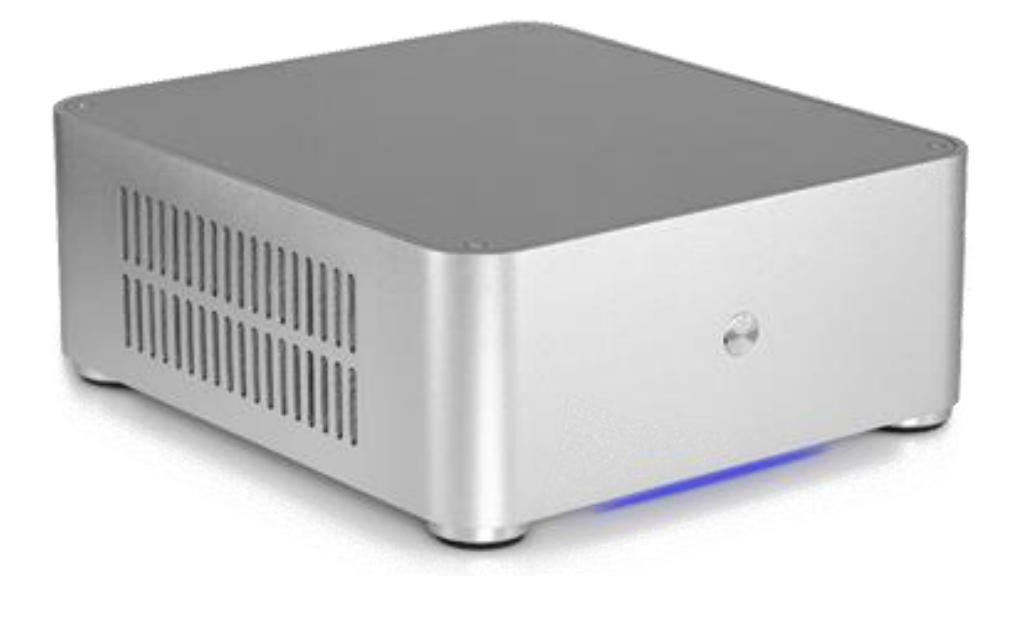

ProBox Onvif IP Pro Recorder

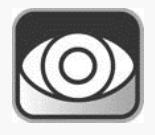

Installatiehandleiding PBX-09

# Inhoudsopgave

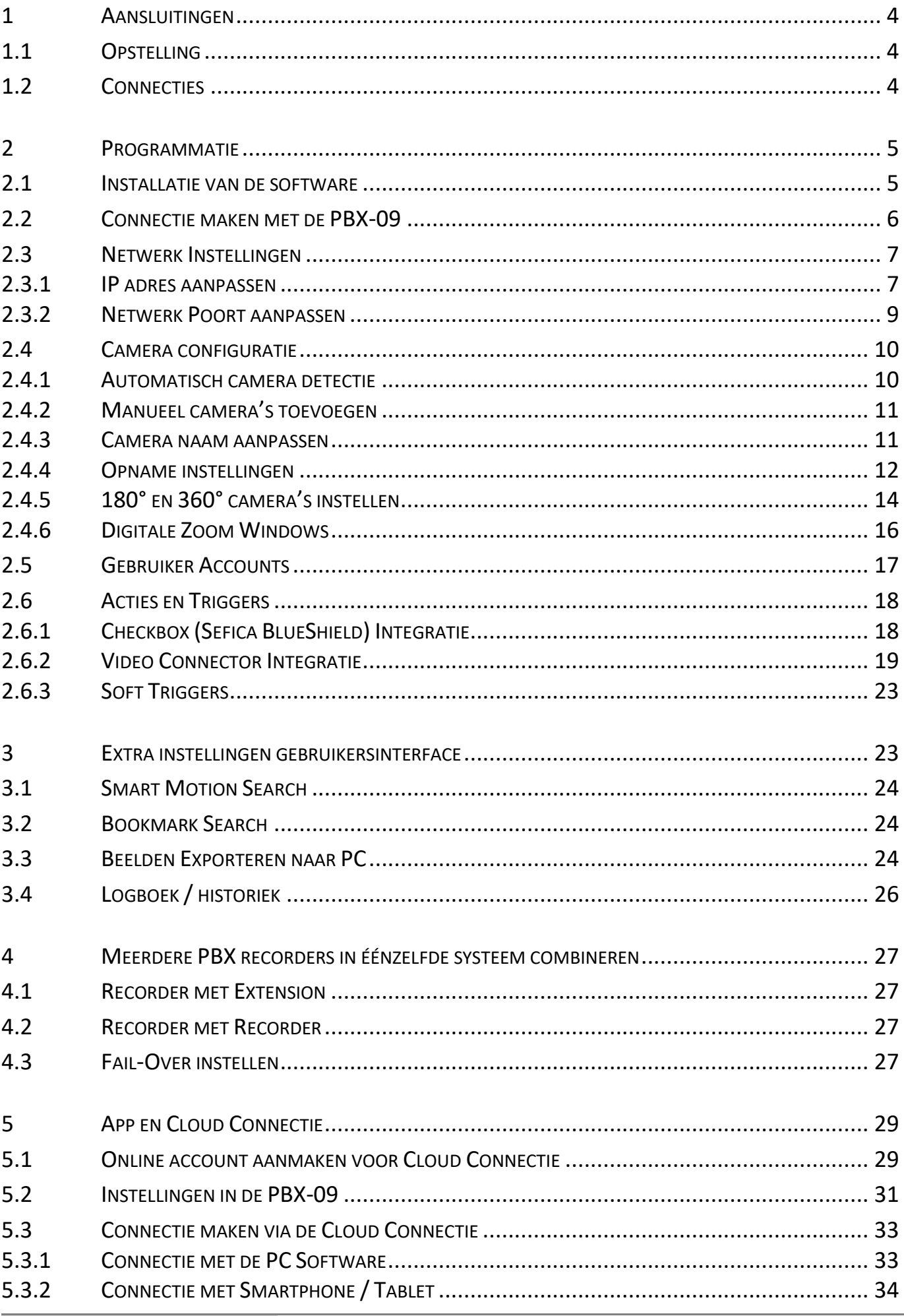

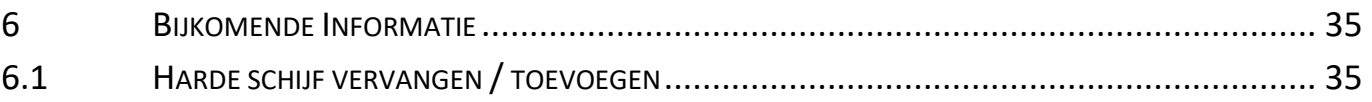

# <span id="page-3-0"></span>**1 AANSLUITINGEN**

#### <span id="page-3-1"></span>**1.1 OPSTELLING**

Plaats de PBX recorder op een stofvrije, droge plaats. Voorzie voldoende ventilatie in de ruimte waarin de PBX opgesteld wordt. Indien deze ruimte (kast, IT Rack,…) volledig afgesloten is, controleer of er geen andere toestellen aanwezig zijn in dezelfde ruimte die veel warmte opwekken.

De PBX is zodanig ontworpen dat geen extra koelingsmaterialen, zoals ventilatoren en dergelijke nodig zijn. Echter kan het zijn dat wanneer andere apparaten (switchen, routers, modems,…) teveel warmte afgeven aan de PBX, de levensduur van de harde schijf niet gegarandeerd kan worden.

#### <span id="page-3-2"></span>**1.2 CONNECTIES**

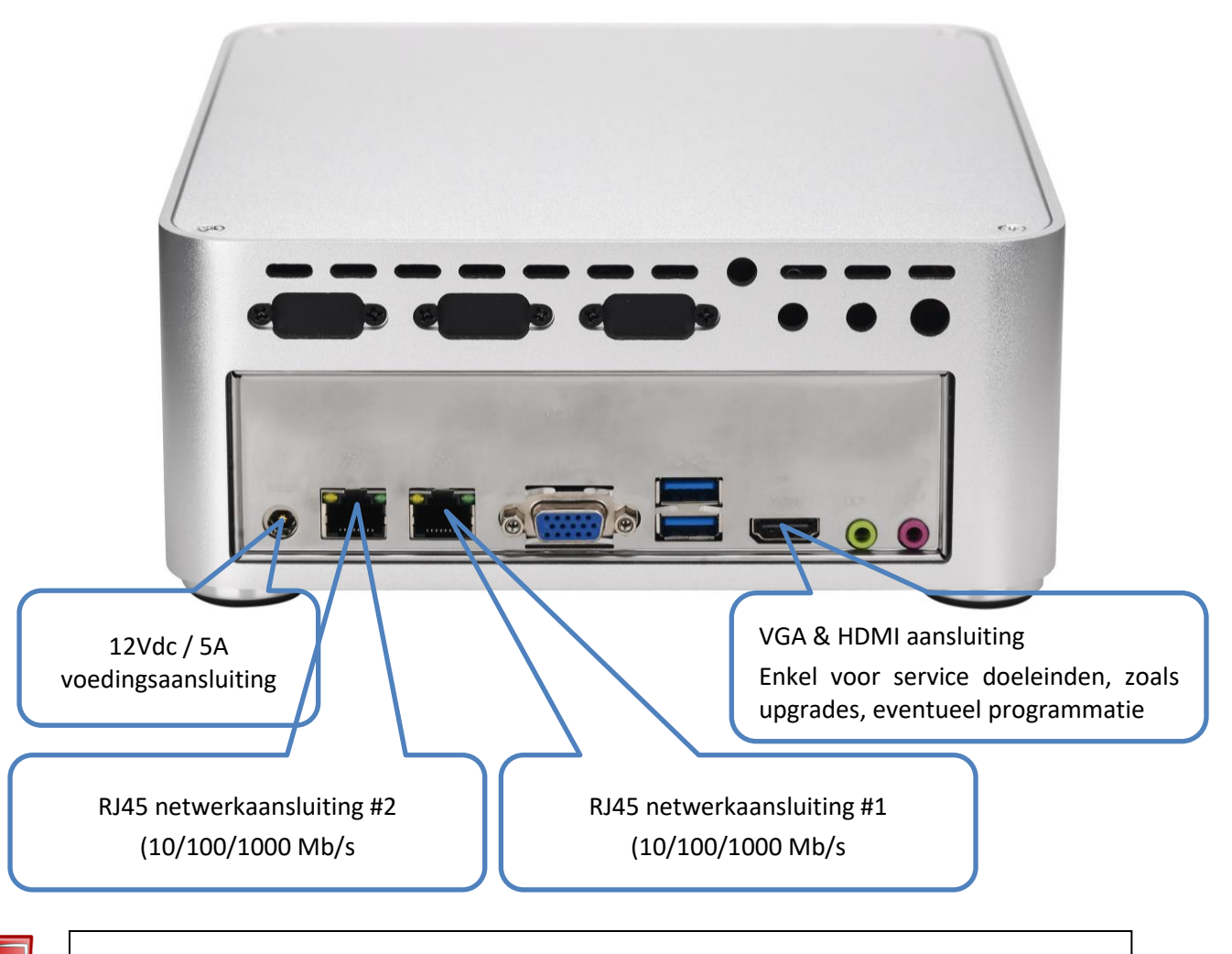

#### OPMERKING:

Bij het aansluiten van de voedingspanning zal de PBX automatisch opstarten. Indien u het toestel volledig wenst af te sluiten, gebruik hiervoor ALTIJD de aan/uit knop aan de voorkant van het toestel. Druk kort op de knop wacht totdat het toestel volledig afgesloten is vooraleer de voeding los te koppelen. Foutief afsluiten kan resulteren in een defect toestel.

## <span id="page-4-1"></span><span id="page-4-0"></span>**2.1 INSTALLATIE VAN DE SOFTWARE**

Download de laatste officiële versie van de website van uw RAS en installeer deze op het werkstation.

Deze software is zodanig opgesteld dat zowel de configuratie van het systeem alsook alle gebruiksfuncties met éénzelfde programma uitgevoerd kunnen worden (login rechten kunnen per gebruiker ingesteld worden) [\(https://www.rassecurity.com/pub/CCTV/Sefica/ProBox\)](https://www.rassecurity.com/pub/CCTV/Sefica/ProBox)

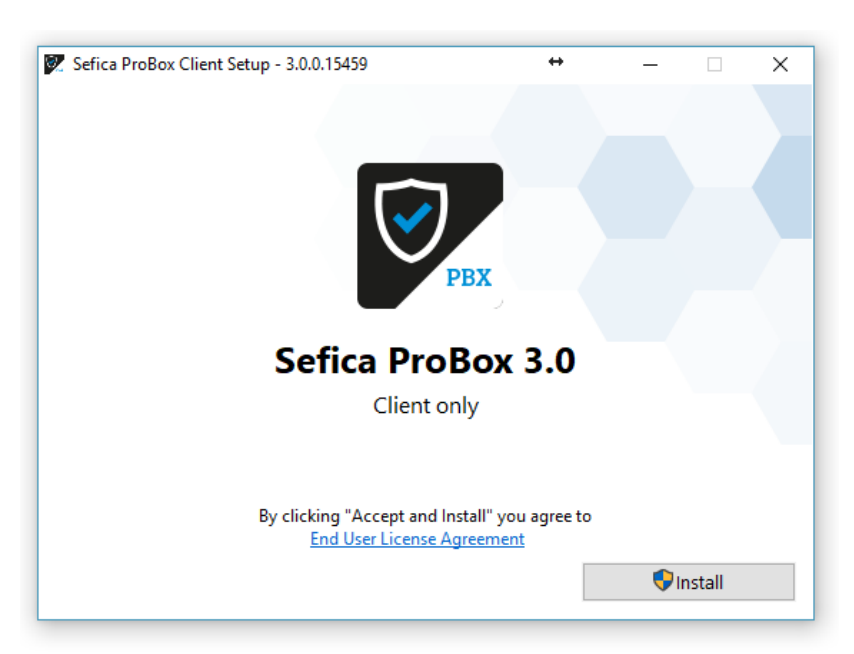

Druk op "Install" om de installatie te starten

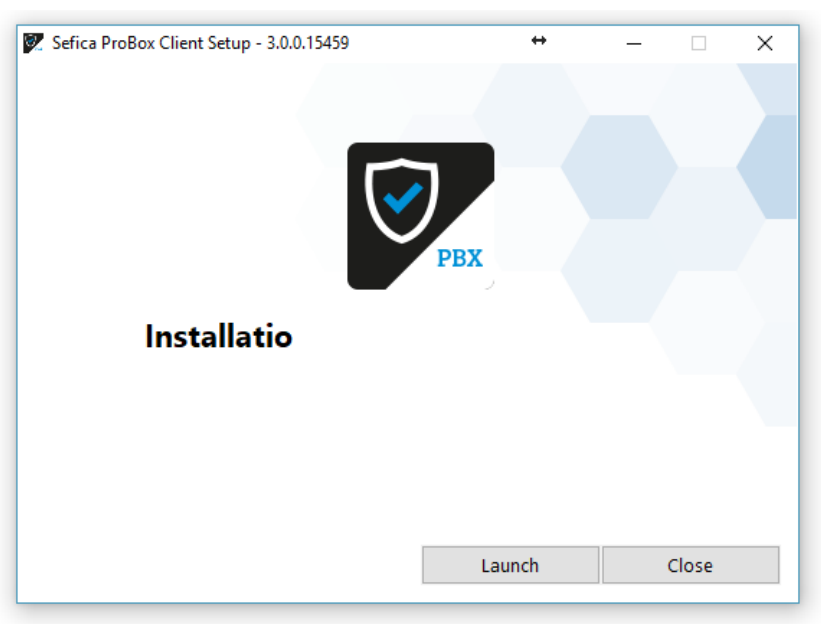

Na een correcte en goede installatie, druk op "Launch" om het programma op te starten

## <span id="page-5-0"></span>**2.2 CONNECTIE MAKEN MET DE PBX-09**

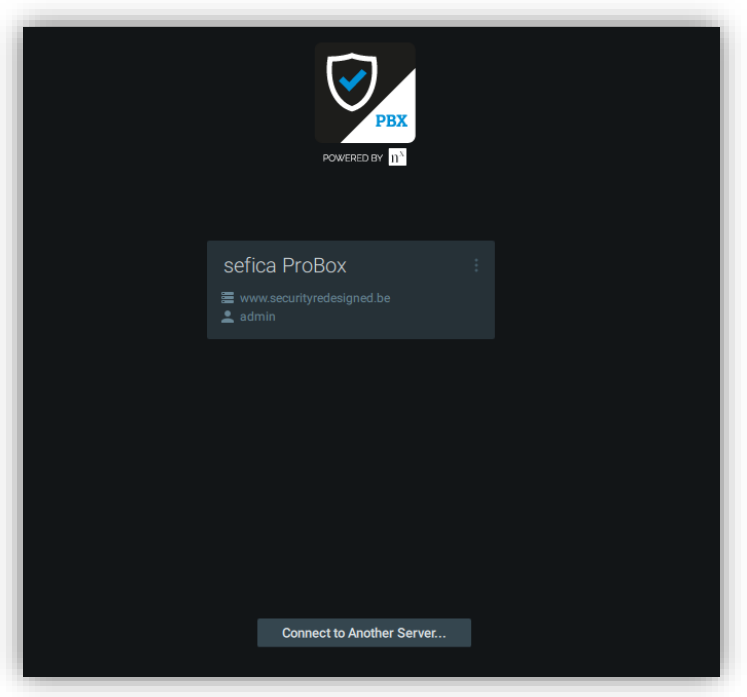

De PBX-09 zal automatisch verschijnen in het introductie scherm, indien deze correct is aangesloten op het netwerk. (DHCP server noodzakelijk op hetzelfde netwerk voor automatische toewijzing van een IP adres aan de PBX-09 in dezelfde IP-range van het werkstation)

Selecteer de PBX-Recorder op het introductiescherm om aan te melden

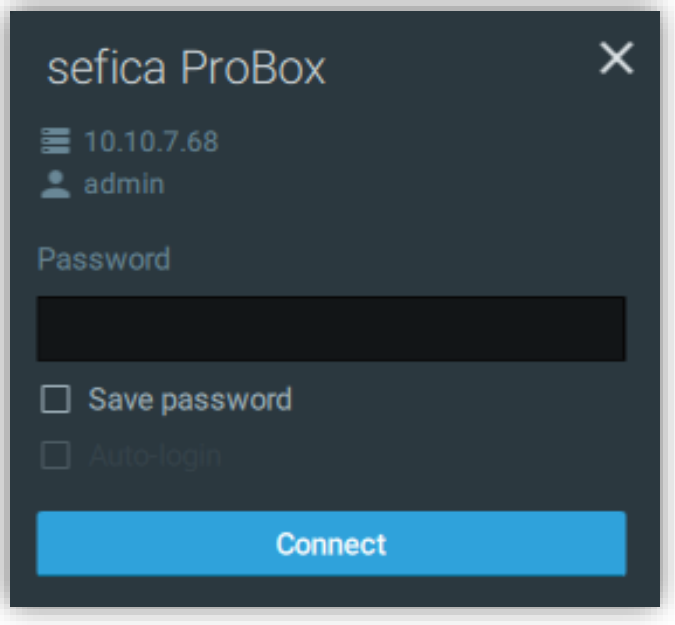

In fabriekswaarden is de gebruikersnaam "admin", paswoord "admin" en druk op "Connect". Het standaard paswoord kunt u aanpassen in het gebruikersoverzicht (zie 2.5 gebruiksaccounts)

## <span id="page-6-0"></span>**2.3 NETWERK INSTELLINGEN**

#### <span id="page-6-1"></span>**2.3.1 IP ADRES AANPASSEN**

- Standaard wordt de PBX-09 recorder in DHCP mode geleverd. Dit laat toe een in een standaard netwerk een vlotte en correctie connectie op te bouwen. In de werkstations die zich in hetzelfde netwerk bevinden zal de recorder automatisch op het introductiescherm verschijnen. Voor connecties via internet is het mogelijk gebruik te maken van de Cloud Connectie (zie 6.3 Connectie maken via de Cloud Connectie).
- Het is ook mogelijk het MAC adres van de netwerkpoort in de DHCP tabel van de router aan te brengen zodat de PBX-09 recorder telkens opnieuw hetzelfde IP adres zal ontvangen.
- Indien u toch wenst een vast IP adres in te stellen, dan kan dit door middel van een "maintenance" connectie te maken met de recorder.

☆ Maintenance

Hiervoor is het noodzakelijk om een scherm (VGA of HDMI), toetsenbord en muis (USB) aan de PBX-09 aan te sluiten en deze op te starten (indien deze reeds opgestart was zal deze moeten heropstarten om het beeldscherm te activeren).

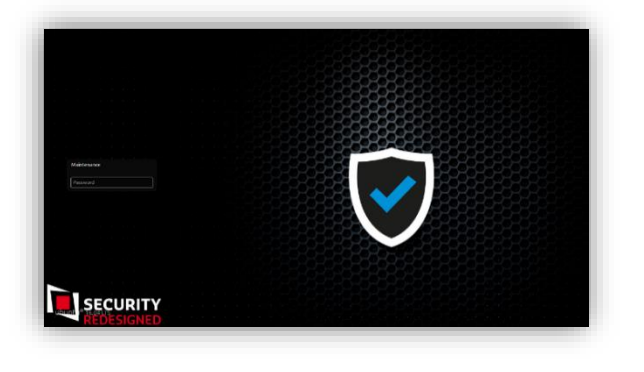

Be

 $\blacktriangleleft$ 

14:02

Op het loginscherm van de recorder kunt u aanmelden met volgend paswoord "sefica".

Daarna komt u in het besturingssysteem van de recorder.

Gelieve de handleiding goed te volgen om een verkeerde configuratie te voorkomen !

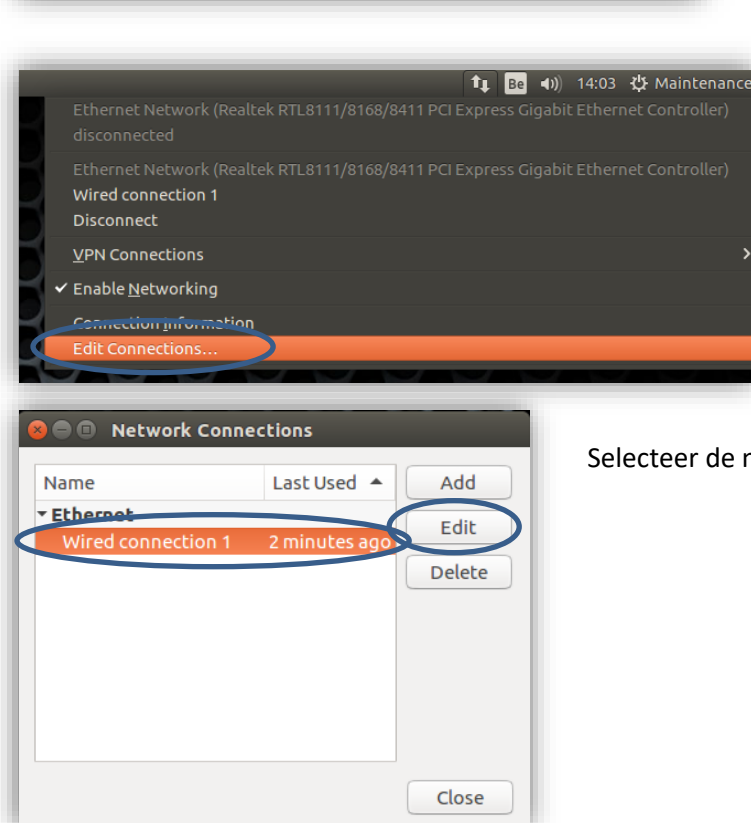

Ga met de muis naar de rechter bovenhoek van het scherm en klik met de rechter muistoets op het netwerksymbool.

Selecteer vervolgens "Edit Connections…"

Selecteer de netwerk connectie en druk op de knop "Edit"

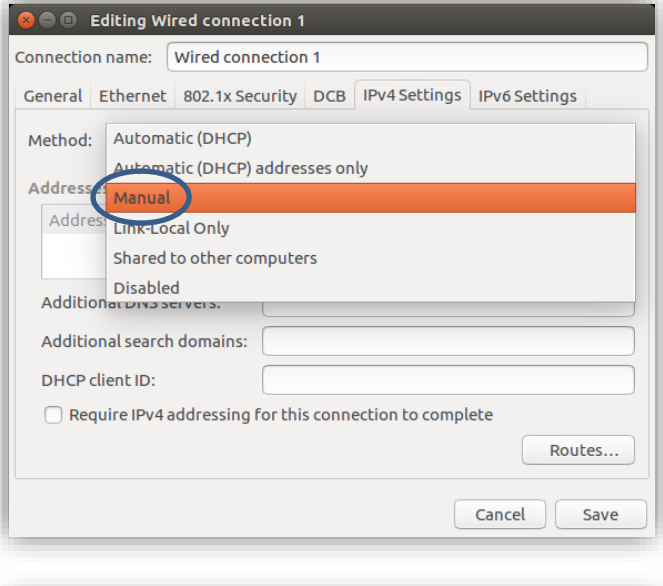

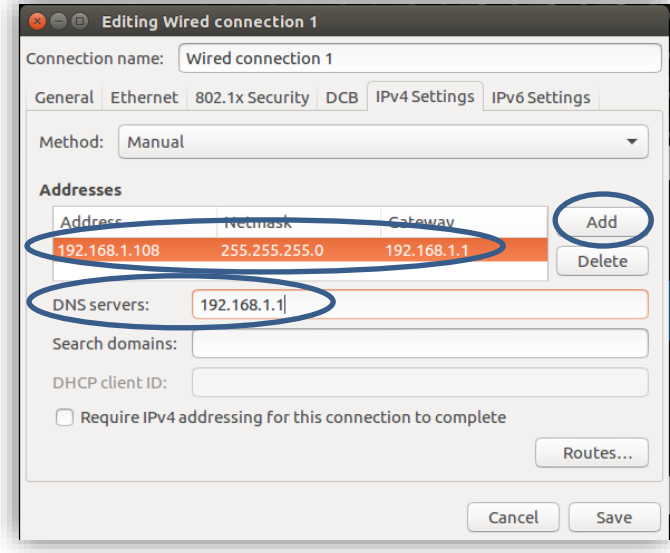

Verander de methode van "Automatic (DHCP)" naar "Manual".

Druk op "Add" om de nieuwe netwerkparameters in te geven.

Vul ook de DNS Server in en druk vervolgens op "Save".

Start vervolgens de PBX-09 recorder opnieuw op. Dit kan door 1 maal kort op de knop vooraan het toestel te drukken. Wacht tot de recorder volledig afgesloten is en druk vervolgens opnieuw op de knop om opnieuw op te starten.

U kunt het scherm, toetsenbord en muis nu ook van het toestel verwijderen.

#### <span id="page-8-0"></span>**2.3.2 NETWERK POORT AANPASSEN**

Standaard werkt het ProBox systeem op netwerkpoort 7001. U kunt deze poort aanpassen via de Web-Admin module van de PBX-09 recorder.

Open hiervoor een webbrowser (zoals Internet Explorer) en geef volgend adres in:

#### [http://xx.xx.xx.xx:7001](http://xx.xx.xx.xx:7001/)

- Vervang de xx.xx.xx.xx door het actuele IP adres van de recorder
- 7001 is de standaard connectiepoort van het ProBox Systeem

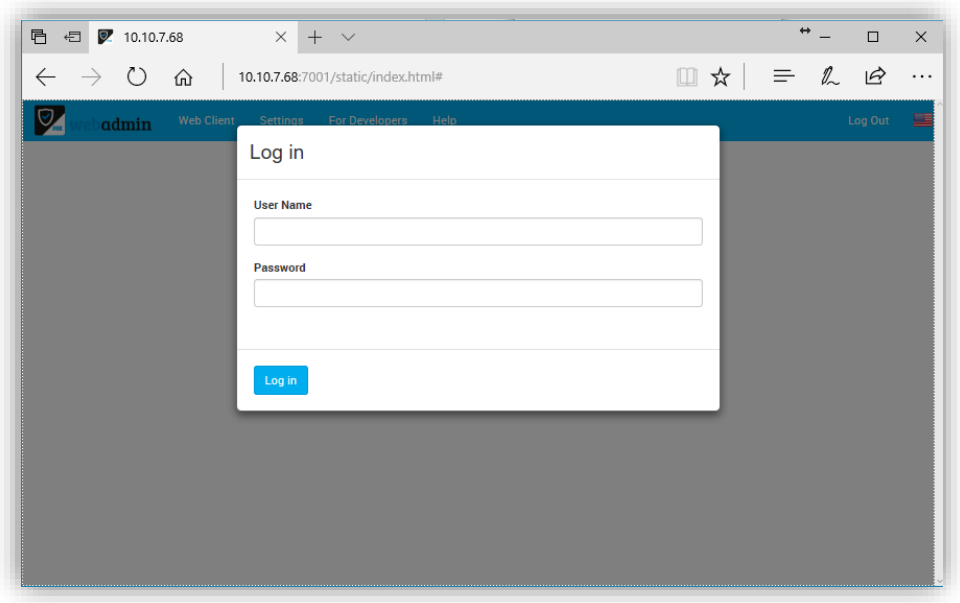

Geef een geldig administrator login en paswoord in (standaard: admin / admin)

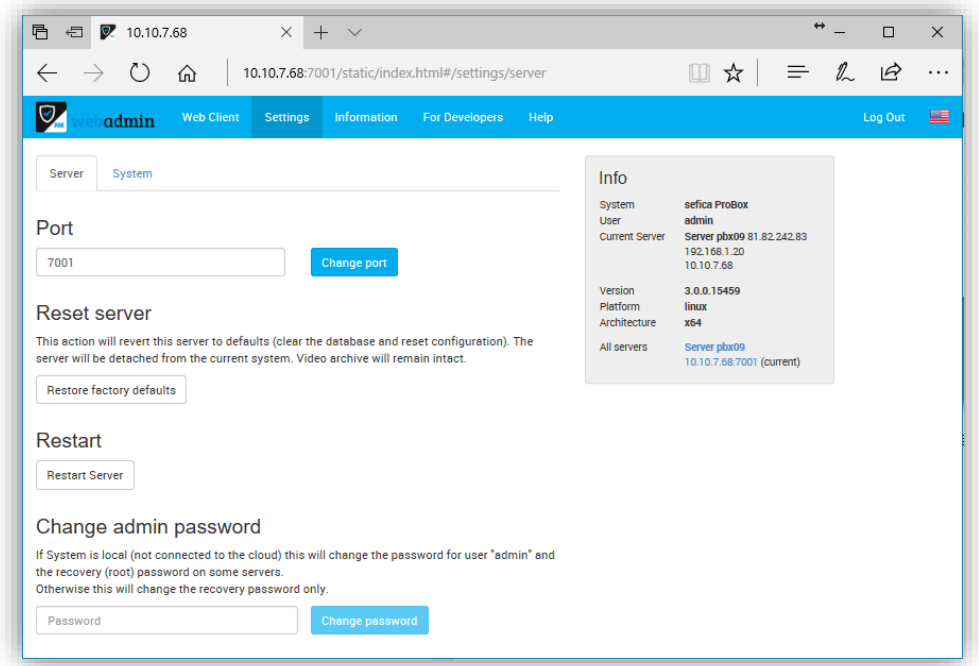

Pas de systeempoort aan en druk op de knop "Change port". Start vervolgende de PBX-09 opnieuw op door kort op de knop vooraan op het toestel te drukken. Na het afsluiten, druk nogmaals om opnieuw op te starten.

## <span id="page-9-0"></span>**2.4 CAMERA CONFIGURATIE**

#### <span id="page-9-1"></span>**2.4.1 AUTOMATISCH CAMERA DETECTIE**

In fabriekswaarden staat de "Auto Discovery Mode" actief. Dit houdt in dat de PBX-09 automatisch op zoek gaat naar alle mogelijke cameraconnecties op het netwerk. Dus éénmaal gesloten op uw netwerk worden alle camera's automatisch toegevoegd aan uw systeem. Er kunnen een ongelimiteerd aantal camera's toegevoegd worden voor Live-Mode. Het aantal camera's dat ook effectief beelden gaat bewaren is afhankelijk van uw PBX-recorder (9, 16, 32 of 64).

U kunt de automatische detectie van camera's ook afzetten indien gewenst. Ga hiervoor naar "System Administration".

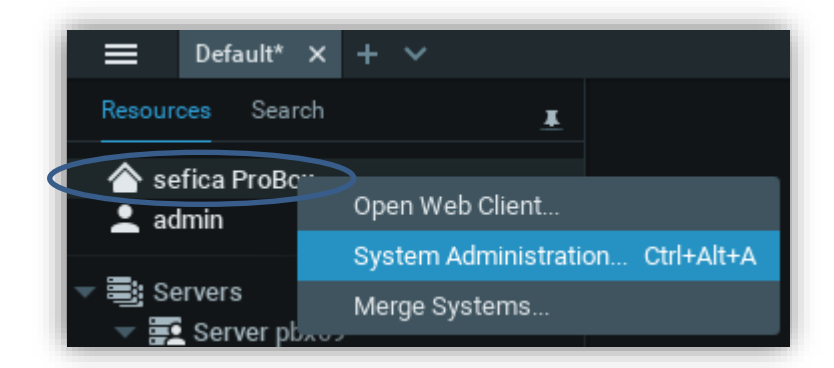

Selecteer hiervoor de systeemnaam met de rechter muistoets en kies voor "System Administration".

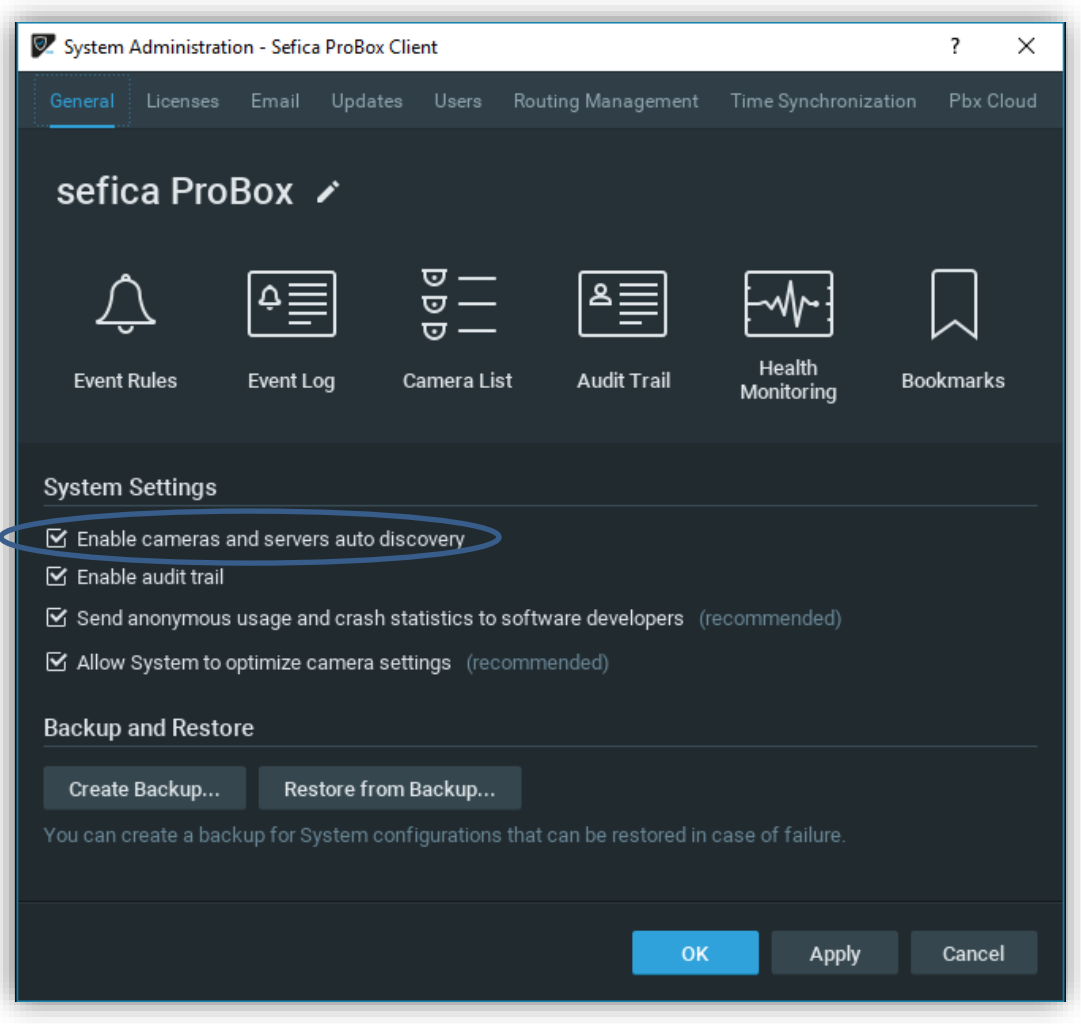

Deactiveer de optie "Enable cameras and servers auto discovery" en druk op "Apply". Door deze optie af te zetten zal het noodzakelijk zijn alle camera's manueel toe te voegen aan het systeem.

#### <span id="page-10-0"></span>**2.4.2 MANUEEL CAMERA'S TOEVOEGEN**

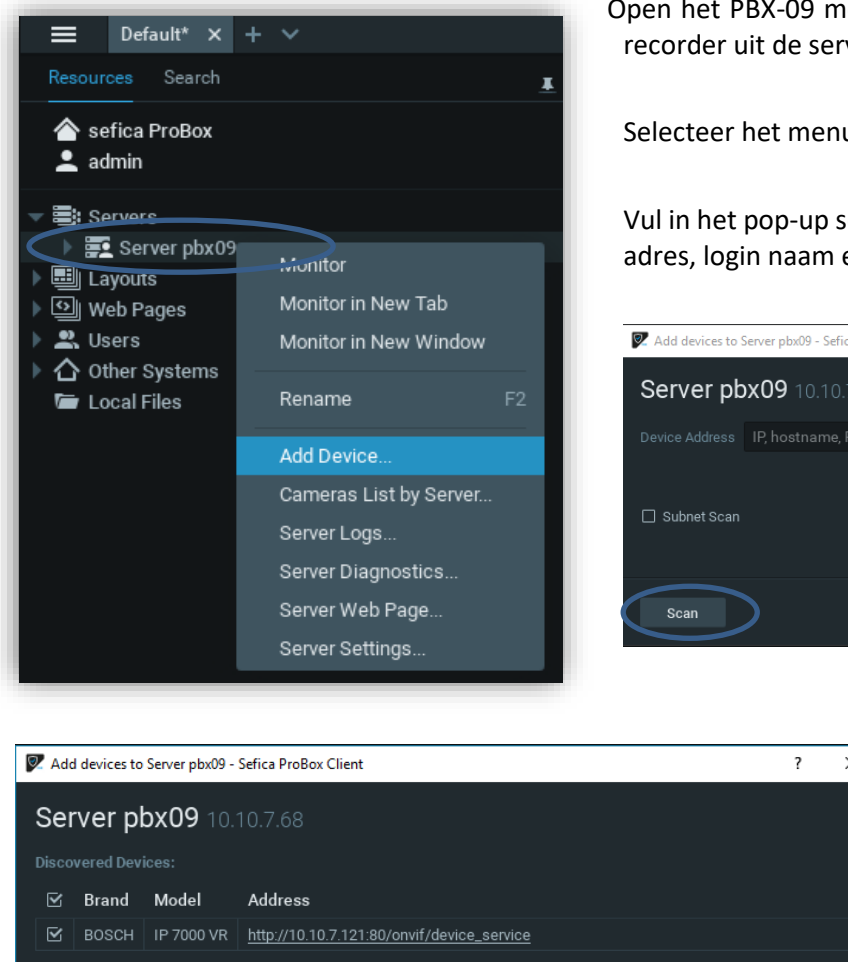

Open het PBX-09 menu door met de rechter muistoets op de PBX recorder uit de serverlijst te drukken.

Selecteer het menu "Add Device"

Vul in het pop-up scherm de nodige gegevens van de camera in (IP adres, login naam en paswoord) en druk vervolgens op scan

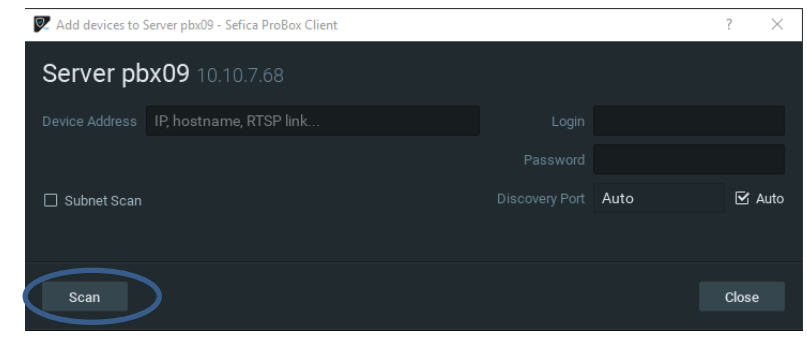

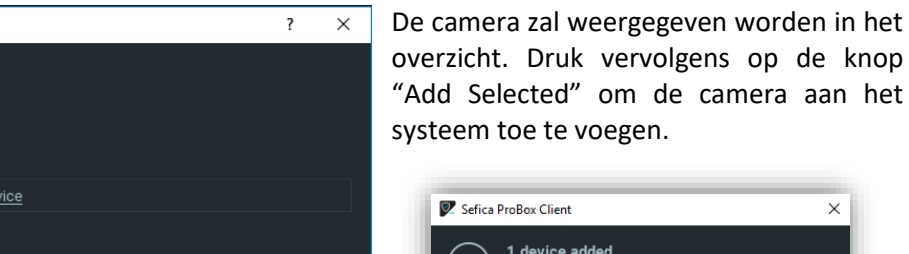

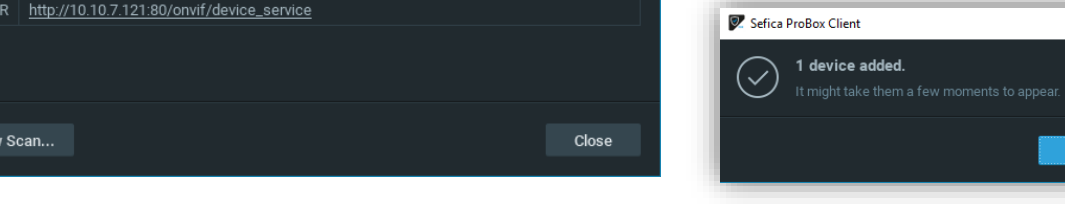

Na het toevoegen van de camera zal deze automatisch in de lijst van camera's verschijnen. Deze camera is nu aan ge systeem toegekend in Live-Mode. Dit wil zeggen dat de recorder deze camera nog niet aan het opnemen is. Dit kun je zien aan het icoon naast de camera naam.

Voor verdere opname-instellingen, zie hoofdstuk 2.4.4

#### <span id="page-10-1"></span>**2.4.3 CAMERA NAAM AANPASSEN**

Add selected

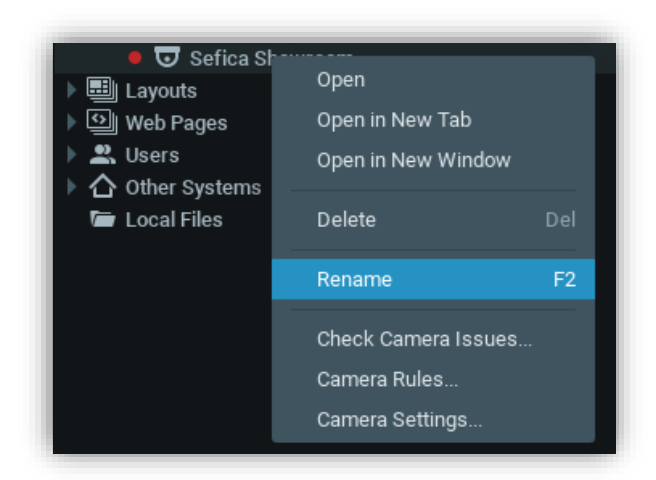

Om een camera naam aan te passen kun je eenvoudig met de rechter muistoets op de camera klikken en kiezen voor "Rename"

#### <span id="page-11-0"></span>**2.4.4 OPNAME INSTELLINGEN**

Camera's waarvan er geen opname actief is worden weergegeven zonder rode stip voor de camera naam.

- Sefica Showroom Zonder opname:
- **○** Sefica Showroom Opname ingesteld maar geen opname actief:
- Met actieve opname: CU Sefica Showroom

Selecteer de gewenste camera met de rechter muistoets en kies voor "Camera Settings"

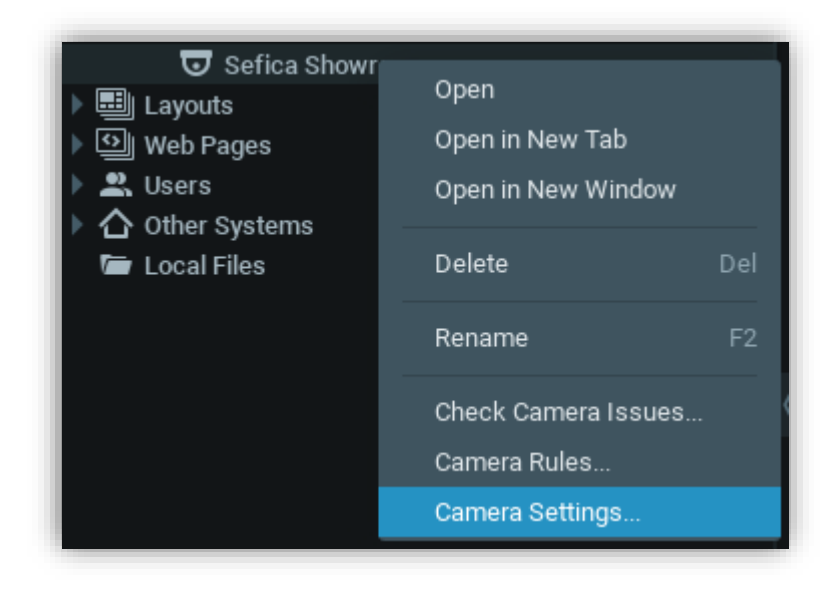

Plaats eerst de opname actief door rechts bovenaan de optie aan te zetten:

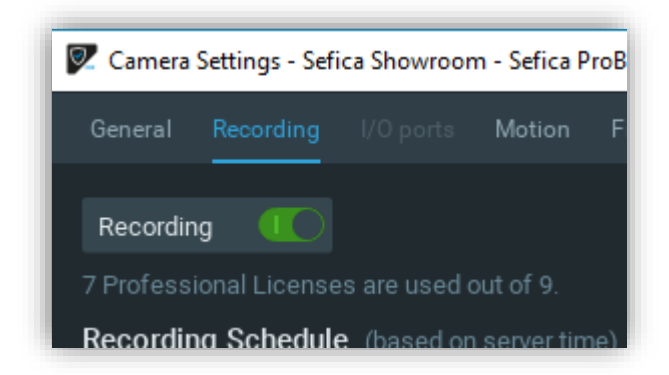

De knop zal groen worden en de opname planner zal geactiveerd zijn. Tevens wordt hier weergegeven hoeveel camera licenties er in het systeem actief zijn en hoeveel er nog beschikbaar zijn voor uitbreiding.

Stel eerst de gewenste opname parameters in, in het veld "schedule settings":

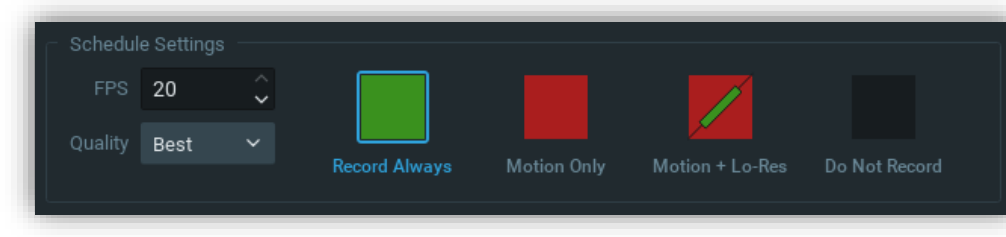

Bepaalde parameters zijn camera type afhankelijk en kunnen dus verschillend zijn per camera, zoals bijvoorbeeld max FPS

Selecteer ook het type van

opname model, zoals altijd opname (groen), enkel bij beweging (rood),…

Selecteer vervolgens tijdstippen in het tijdschema waar de ingestelde waarden van toepassing zijn.

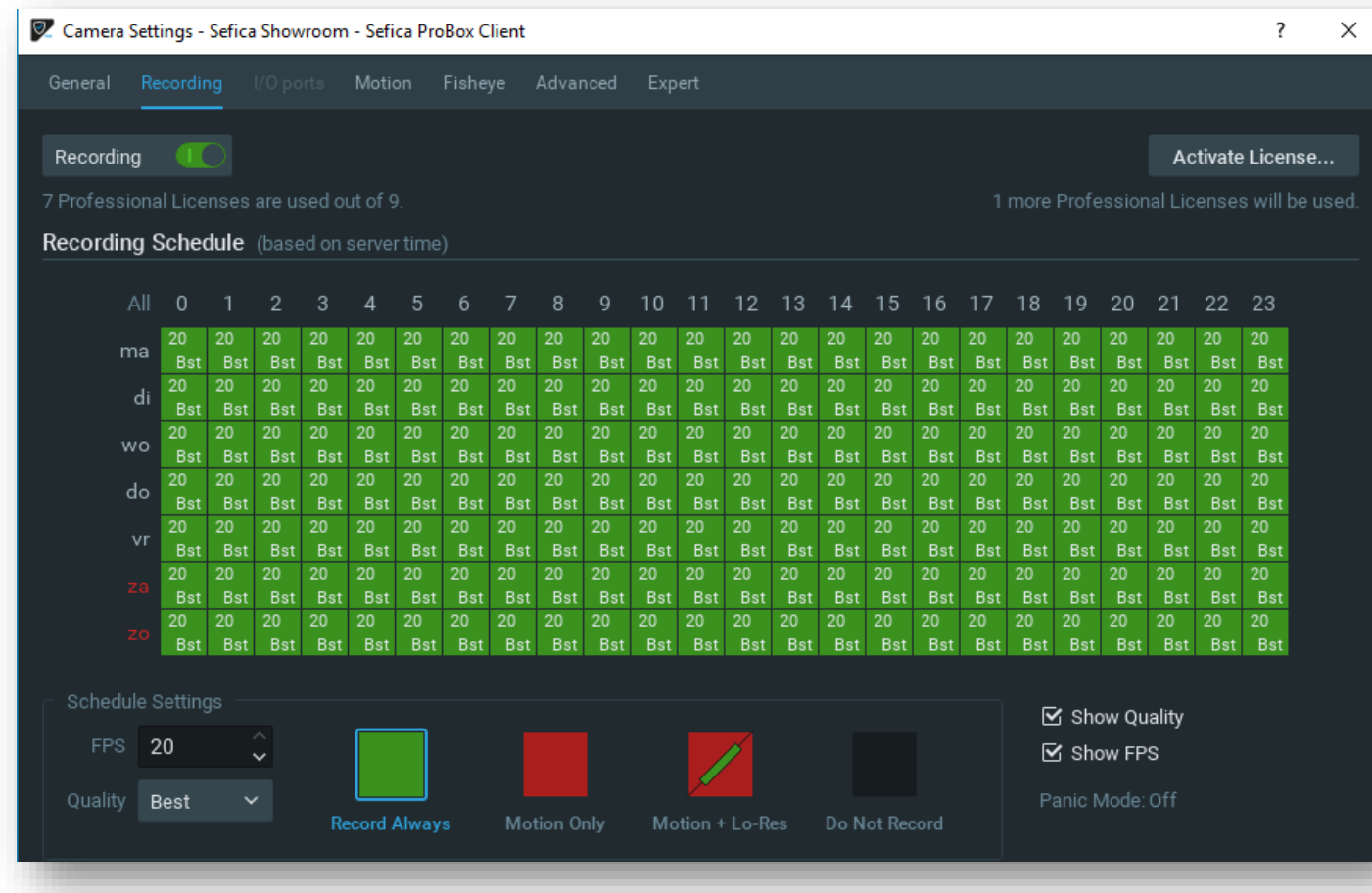

In bovenstaand voorbeeld zal deze camera continue opnemen, 20 beelden per seconde op de beste beeldkwaliteit.

#### <span id="page-13-0"></span>**2.4.5 180° EN 360° CAMERA'S INSTELLEN**

Indien er camera met 180° of 360° beeld toegevoegd is aan het systeem, dat wordt deze initieel weergegeven als bv een cirkel (bij een 360° camera).

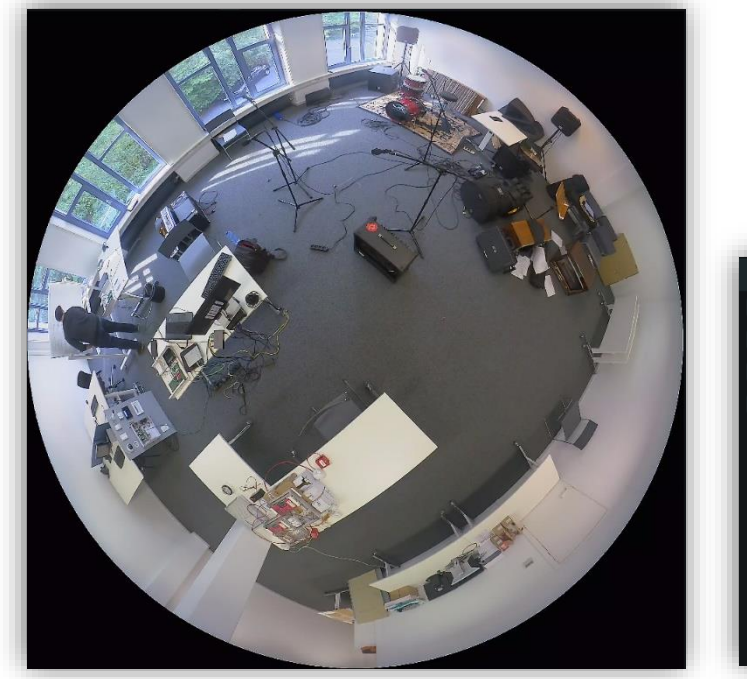

Om op de camera "dewarping" toe te passen moeten we deze camera definiëren als een "Fish Eye" camera.

Klik hiervoor met de rechter muistoets op de camera en selecteer "Camera settings"

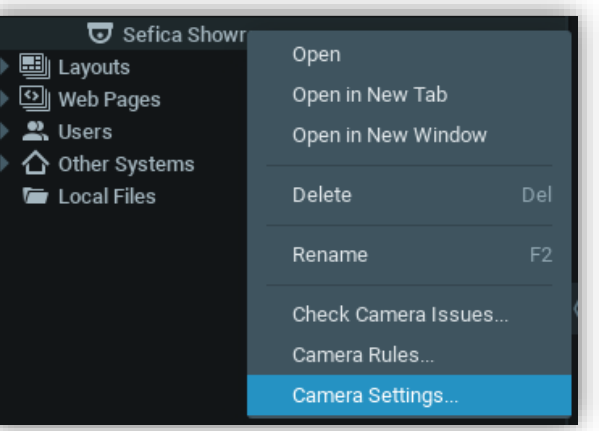

Ga vervolgens naar het tab-blad "Fisheye" en activeer de "Fisheye Dewarping" functie links bovenaan het beeld.

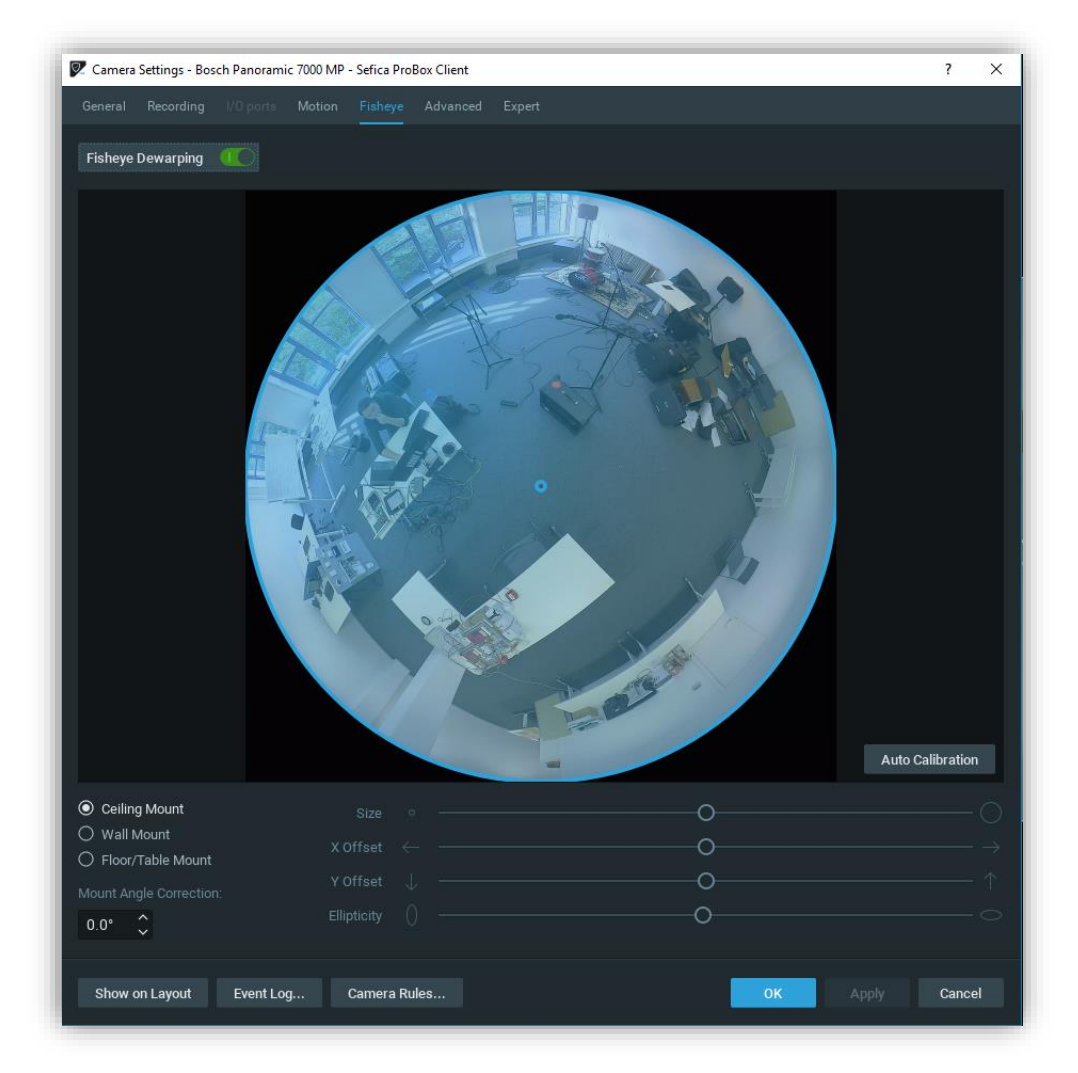

Het systeem zal automatisch de cirkel kalibreren zodat deze het volledige camerabeeld overlapt.

Selecteer ook op de camera geïnstalleerd is aan het plafond, op de muur of op een tafel (vlakke montage)

Wanneer de optie 'fisheye" van de camera geactiveerd is komt er in het beeld (menu rechtsboven in camerabeeld) een extra icoon beschikbaar:

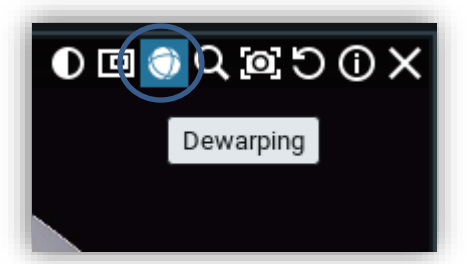

Door op dit icoon te drukken, verandert het camerabeeld in dewarping mode. Rechts op het beeld wordt de weergave aangeduid in overlay (stadaard 90°). Door op de overlay te klikken zal deze veranderen naar 180° en 360°. Met de + en de – overlay is het mogelijk in- en uit te zoemen in het beeld.

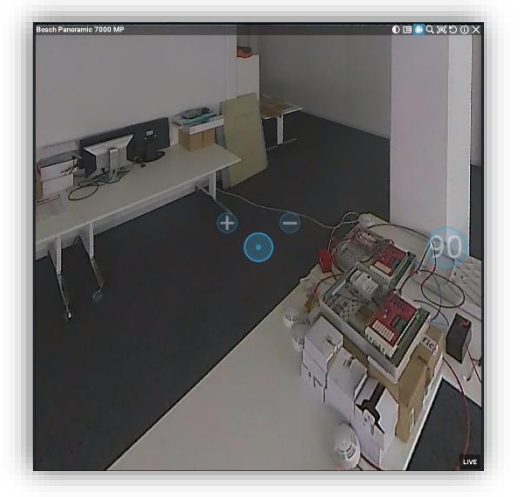

Voorbeeld van een beeld met 90° zicht

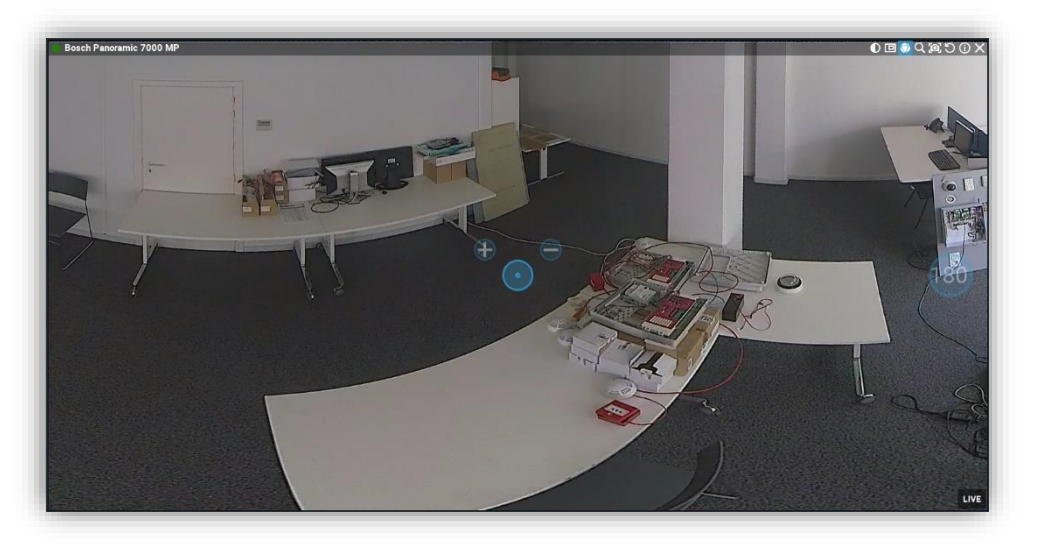

Voorbeeld van 180° zicht

Voorbeeld van een 360° zicht

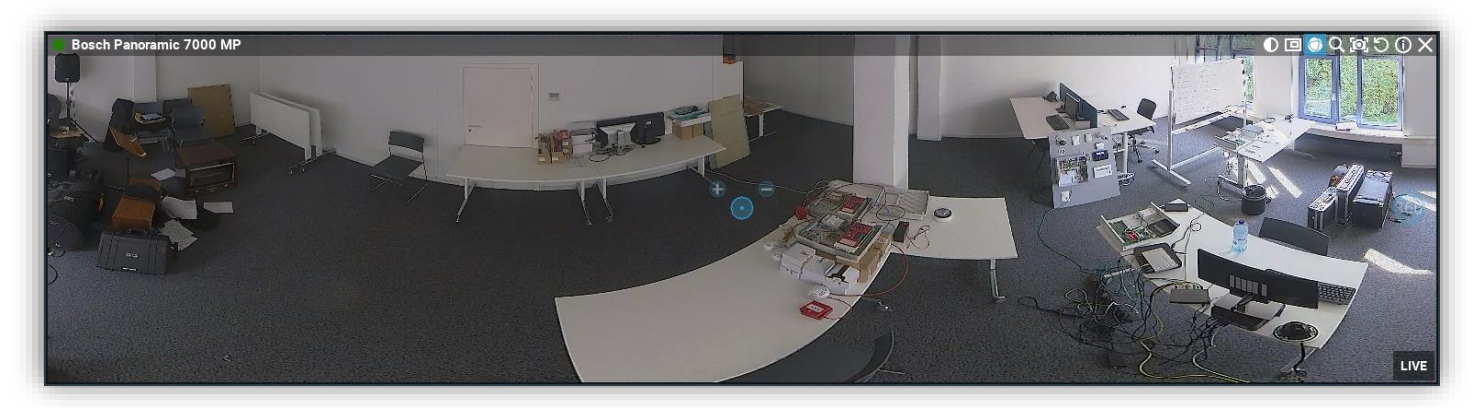

#### <span id="page-15-0"></span>**2.4.6 DIGITALE ZOOM WINDOWS**

De ProBox Client software biedt de mogelijkheid om in het overzicht van de camerabeelden, een stuk van het beeld vergroot weer te geven als een aparte "virtuele" camera. Hierdoor is het bv mogelijk om van een hoge resolutiecamera een zoom-in te nemen van een deur en deze permanent weer te geven als een aparte camera. Ook kun je bv van een 360° camera bepaalde stukken van het beeld weergeven als aparte "virtuele" camera's. digitaal pannen en zoomen op het oorspronkelijke 360° beeld zal geen invloed hebben op de "virtuele" camera's.

Om een virtuele camera te maken, selecteer rechts bovenaan het originele camerabeeld het icoon "Create Zoom Window".

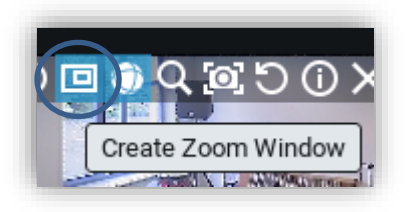

Onderstaand voorbeeld biedt 2 "virtuele" camera's die deel uitmaken van een oorspronkelijk 360° beeld.

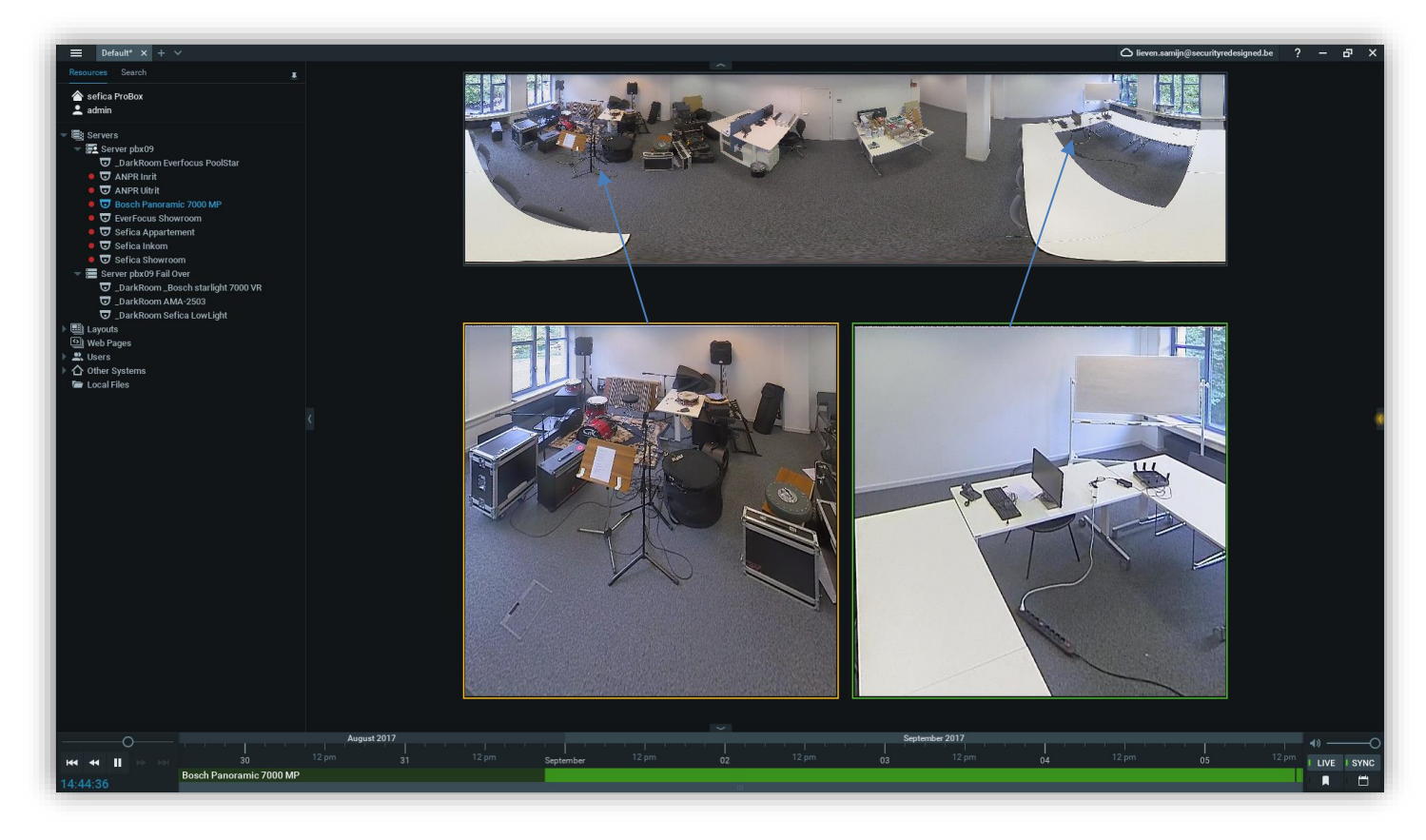

# <span id="page-16-0"></span>**2.5 GEBRUIKER ACCOUNTS**

Open het gebruikersbeheer door in het hoofdmenu (links bovenaan het scherm) te kiezen voor "User Managent".

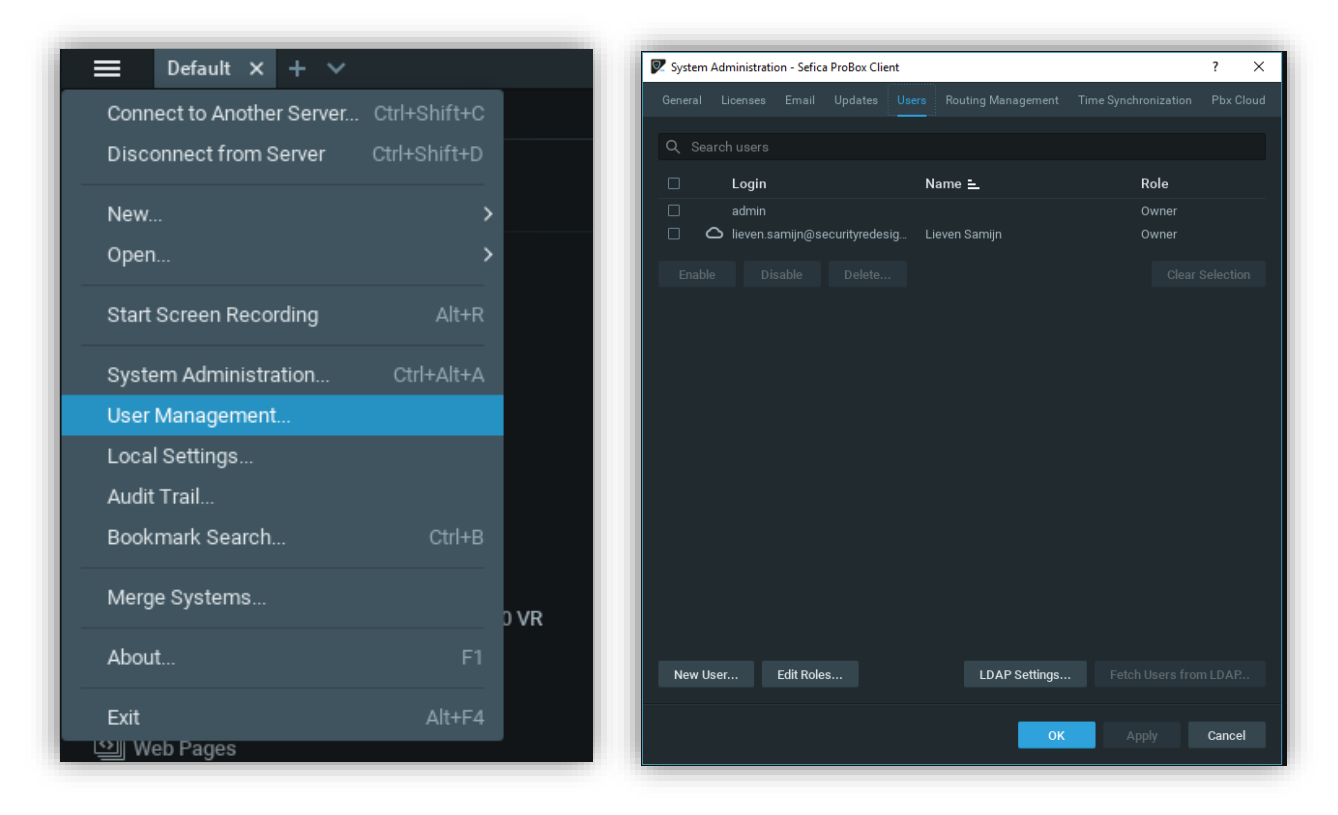

In het overzicht worden alle huidige gebruikers en Cloud connecties weergegeven.

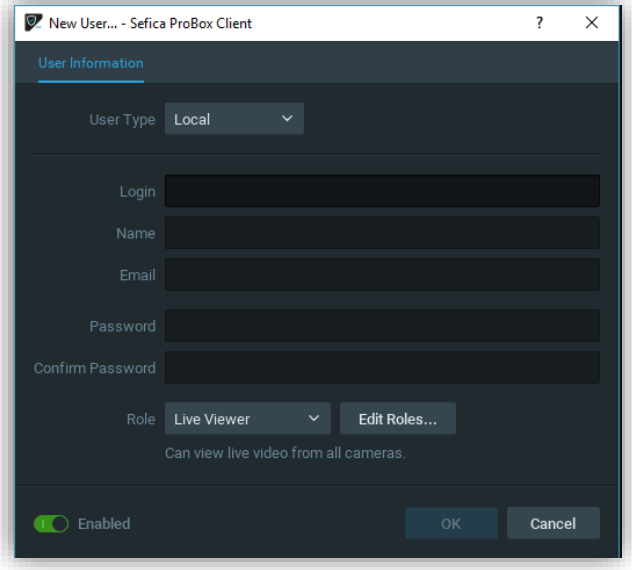

Druk op de knop "New User" om een nieuwe gebruiker aan te maken.

Kies een login naam ("Login") en vul een paswoord ("Password" + "Confirm Password) in. Selecteer het gebruikersniveau en druk op "OK" om deze gebruiker te activeren.

Er zijn verschillende gebruiker niveaus voor-gedefinieerd:

- **Administrator**
	- Deze personen kunnen het volledige beheer van het systeem aanpassen en beheren
- **Advanced Viewer**

Deze personen kunnen alle camera's beheren (instellingen / live / playback / exporteren / bookmarks) - **Viewer**

- Deze personen kunnen alle camera's zien (live / playback) en beelden exporteren
- **Live Viewer**

Deze personen kunnen enkel live beelden opvragen van de camera's

- **Custom**

Via deze selectie kan er een specifiek gebruikersniveau aangemaakt worden op basis van een aantal camera's, beperkt aan handelingen,…

# <span id="page-17-0"></span>**2.6 ACTIES EN TRIGGERS**

## <span id="page-17-1"></span>**2.6.1 CHECKBOX (SEFICA BLUESHIELD) INTEGRATIE**

De Checkbox is onderdeel van het Sefica BlueShield omtrek beveilig. Via de Checkbox is het mogelijk om de geverifieerde detecties als bookmark (= evenement) te bewaren in de PBX database. Hierdoor kun je heel makkelijk en uiterst snel de bijhorende beelden opvragen.

Instellingen in de Checkbox:

Ga naar "Connecties" – "Video" en vul onderaan de pagina (menu NVR) de gegevens in van de PBX recorder

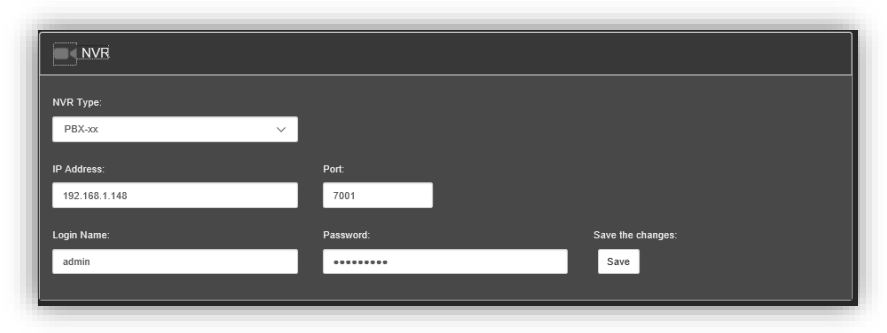

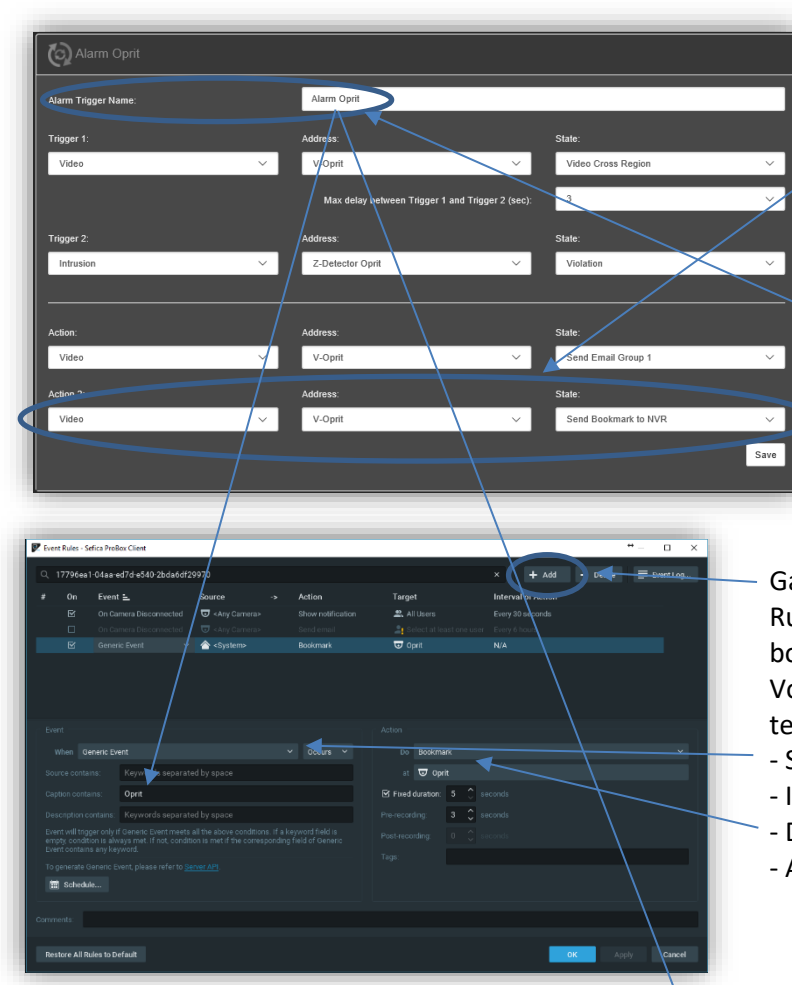

Ga vervolgens naar "Alarm Triggers":

Kies in "Action" of "Action 2" : video address : Video, Address: "V-camera naam" State: "Send Bookmark to NVR"

Gelieve ook rekening te houden met de naam van de alarm trigger. Deze heb je nodig in de programmatie in de PBX software (zie onder)

Ga nu naar de PBX software en kies voor "Camera Rules" voor de desbetreffende camera waar de bookmark aan gekoppeld moet worden. Voeg een nieuwe regel toe door op de "+add" knop te drukken

- Selecteer "Generic Event"
- In "Caption Contains": Checkbox alarm naam
- Do : "Bookmark"
- At : de camera waarop de bookmark gezet wordt

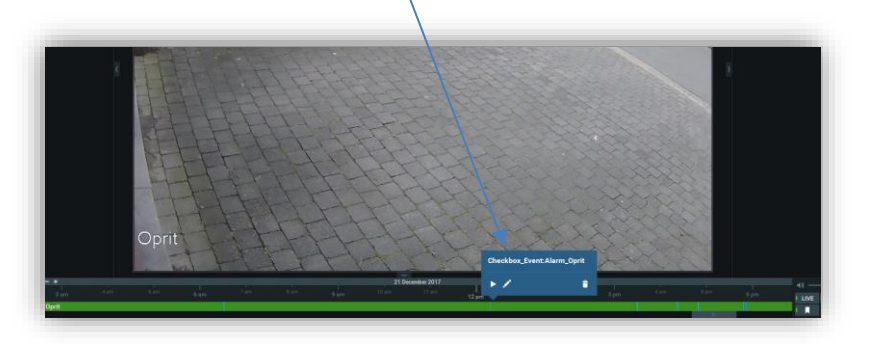

#### <span id="page-18-0"></span>**2.6.2 VIDEO CONNECTOR INTEGRATIE**

De Video Connector is een unieke sefica plugin voor de ProBox die toelaat intelligente triggers van de Sefica camera's en de Bosch camera's te integreren in het ProBox Video Management systeem.

Op deze manier kunnen bijvoorbeeld alarmen gemaakt worden bij het kruisen van virtuele lijnen, achtergelaten of verwijderde objecten,…

Deze intelligente functies, die voor handen zijn in de camera worden op een heel makkelijke manier "doorgegeven" aan de Probox en kunnen niet alleen alarmen opwekken. Deze kunnen ook gebruikt worden om sneller in opgenomen beelden tot een positief zoekresultaat te komen.

- Activeer de gewenste functies in de Sefica of Bosch Camera
- Open de Video Connector configuratie interface door volgende stappen te doorlopen:
	- Pas de URL aan van de reeds aanwezige snelkoppeling met het IP adres van de ProBox Server Om het IP adres van de server te zien, klik met de rechter muistoets op server naam en kies "Server Settings"

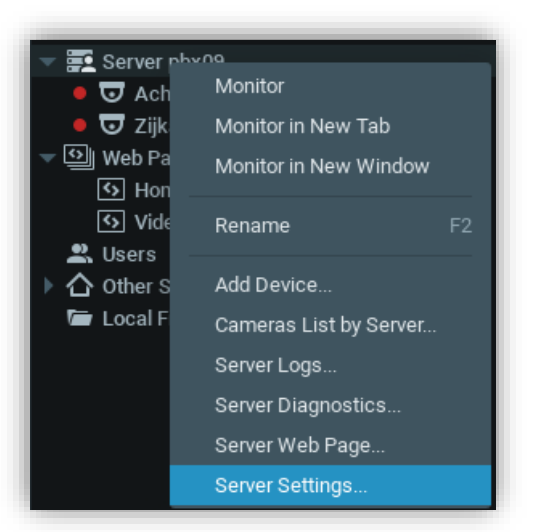

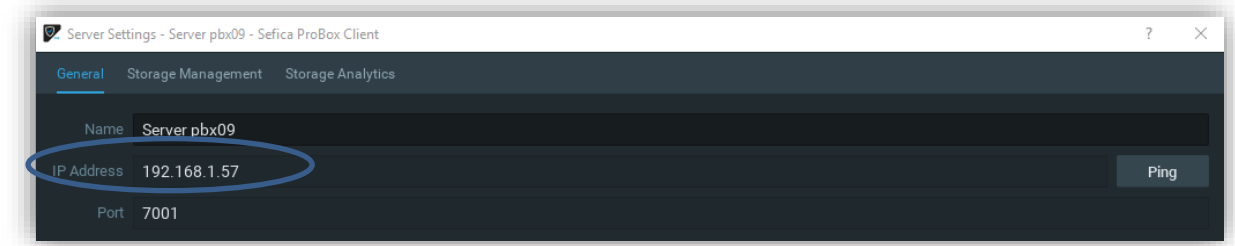

• Selecteer de URL met de rechter muistoets en kies "Edit"

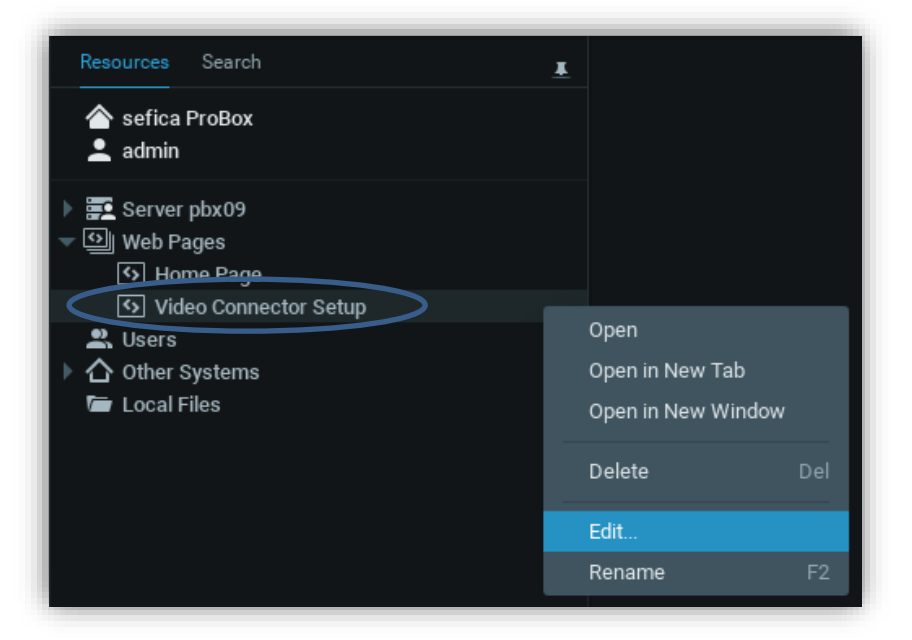

• Pas "localhost" aan door het IP adres van de ProBox server en druk op OK

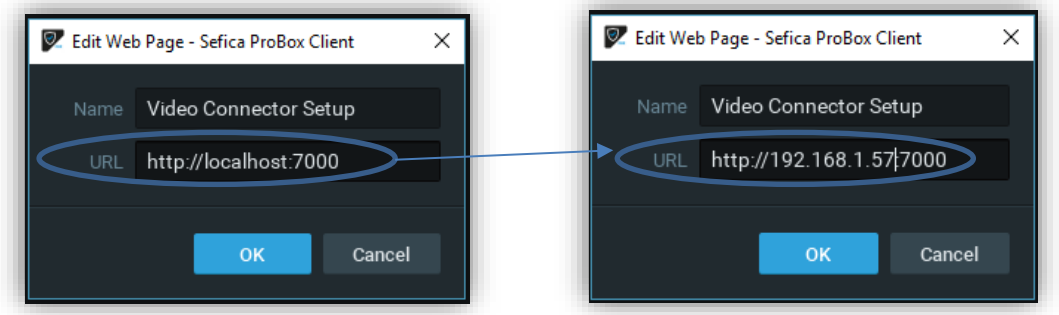

- Wanneer u nu de pagina opent, komt het configuratiescherm tevoorschijn:

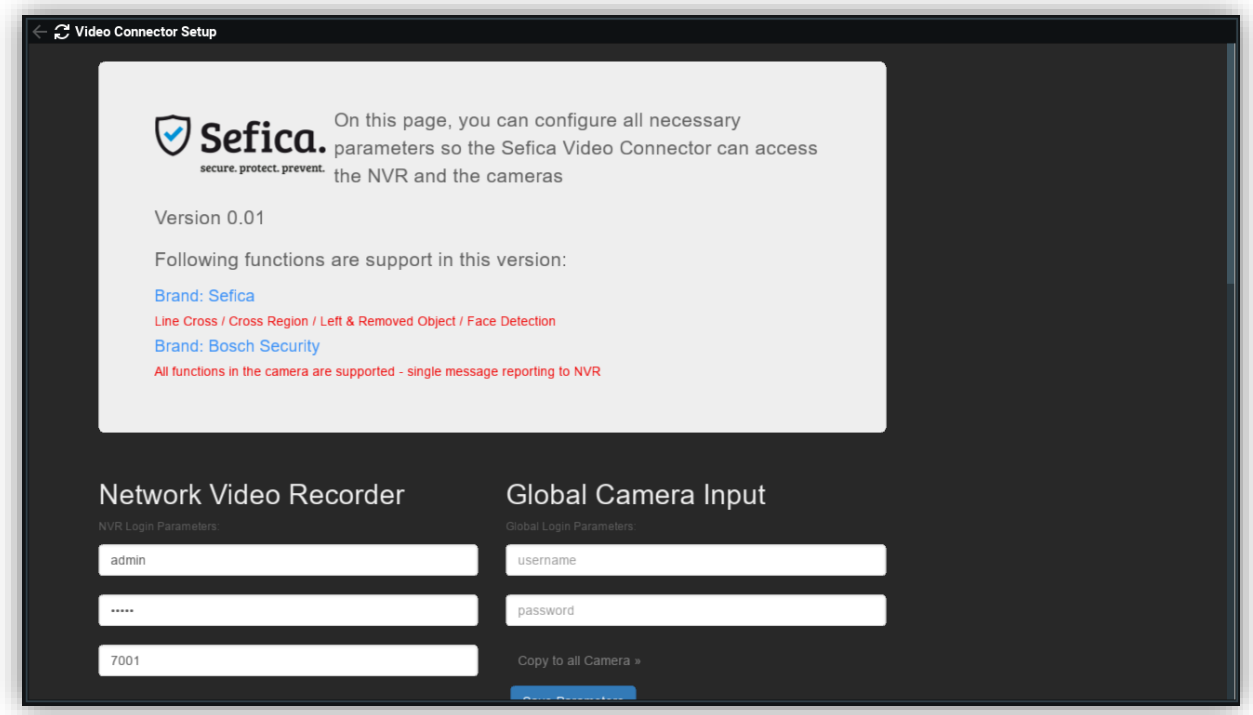

Opmerking:

Het configuratiescherm is enkel beschikbaar op het lokale netwerk. Bij een internet connectie zal deze niet werken!

- Vul in het gedeelte van de "Video Netwerk Recorder" de gegevens in van de ProBox zodat de Video Connector met de NVR kan verbinden
- De namen van de geprogrammeerde camera's van de ProBox moeten automatisch verschijnen in de Video Connector

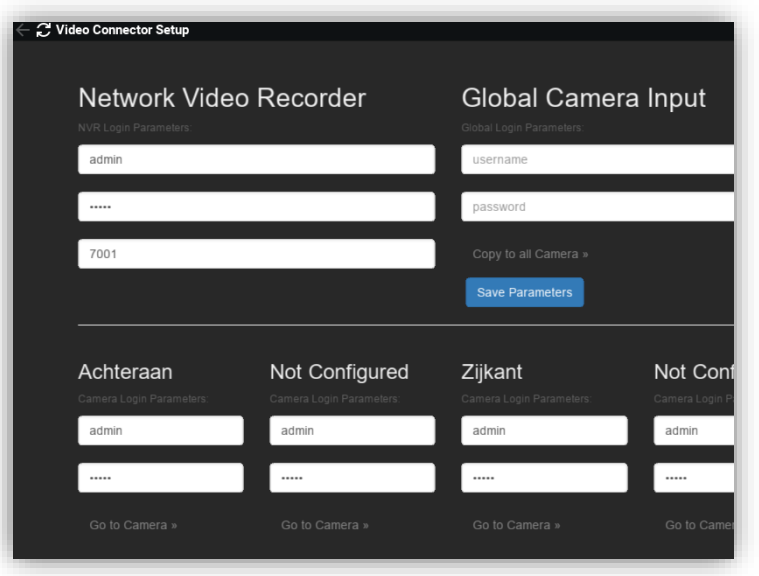

De volgorde van de camera's kan verschillen van deze in de PBX. Dit komt omdat de PBX deze automatisch alfabetisch rangschikt en de Video Connector deze in volgorde van de ontvangen Camera Id plaatst.

- Vul de login gegevens in voor iedere camera. Indien dit voor alle camera's dezelfde gegevens zijn kun je deze invullen in de "Global Camera Input". Druk vervolgens op "Copy to all cameras"
- Bewaar de aanpassingen door op "Save Parameters" te drukken.
- Indien er bijvoorbeeld een IVA Line Cross functie in een sefica camera geprogrammeerd is, dan zal deze bij een activatie automatisch aan de rechterkant van de Probox Interface verschijnen voor een aantal seconden.

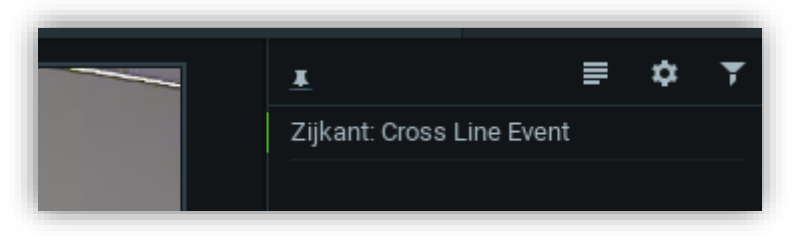

Dit evenement moet nog gelinkt worden aan de bepaalde camera om er achteraf op te kunnen zoeken. Dit gebeurd door met de rechter muistoets op de camera te klikken en te kiezen voor "Camera Rules".

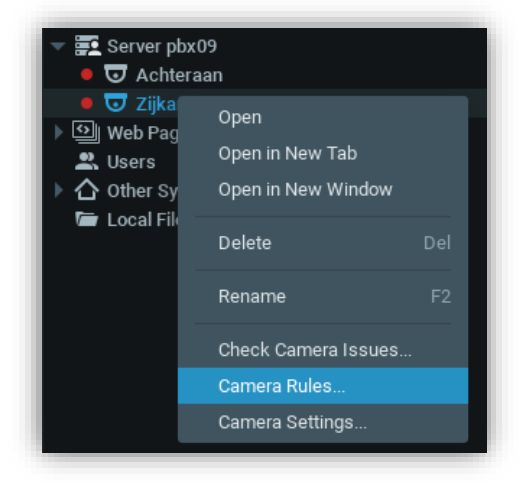

- Maak een nieuwe regel aan door op de knop "+ Add" knop te drukken , rechts bovenaan het beeld

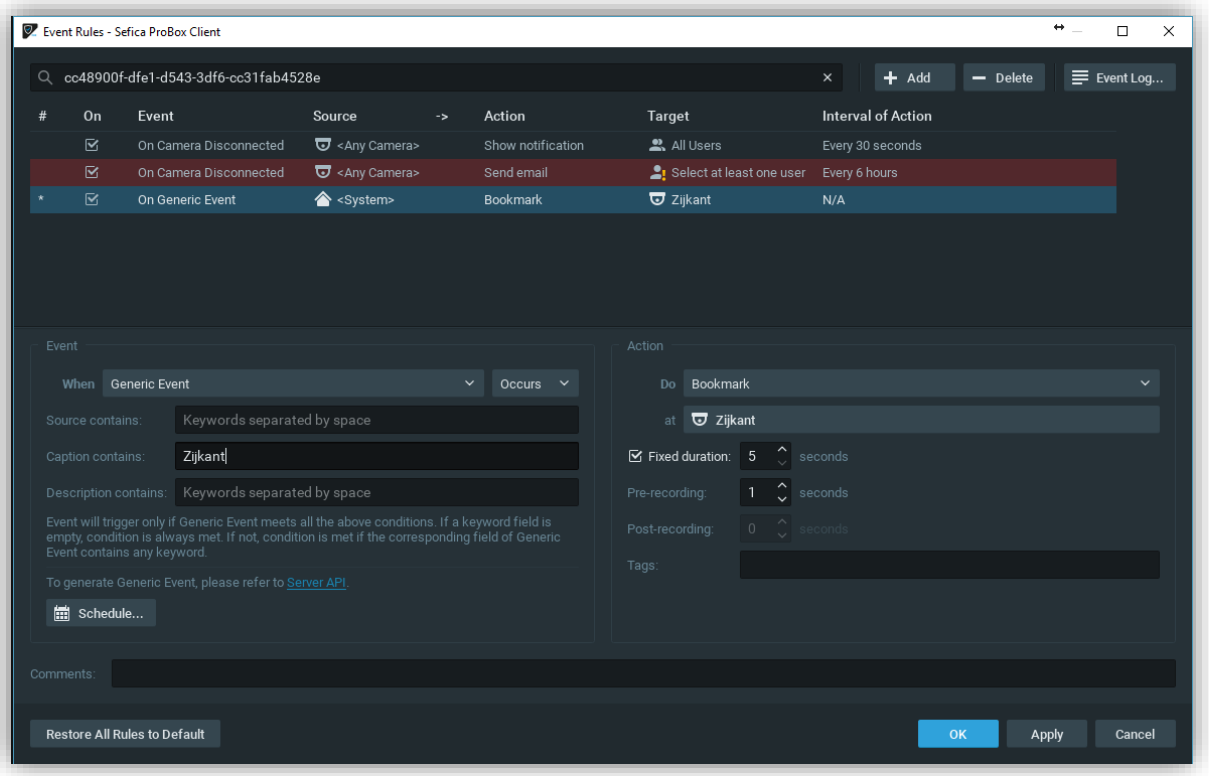

- In het Event venster vul je volgende parameters in:
	- o Bij "When" selecteer je "Generic Event"
	- o In het "Caption contains" veld vul je de naam in van de camera (hoofdletter gevoelig!)
- In het Action venster vul je volgende parameters in:
	- o Bij "Do" kies je voor "Bookmark"
	- o Bij "at" kies je de desbetreffende camera (Zijkant in bovenstaand voorbeeld)
- Druk op "Ok" of "Apply" om deze instellingen op te slaan.
- Vanaf nu zullen er overaan in de tijdsbalk blauwe indicaties verschijnen indien er zich een trigger voordoet.

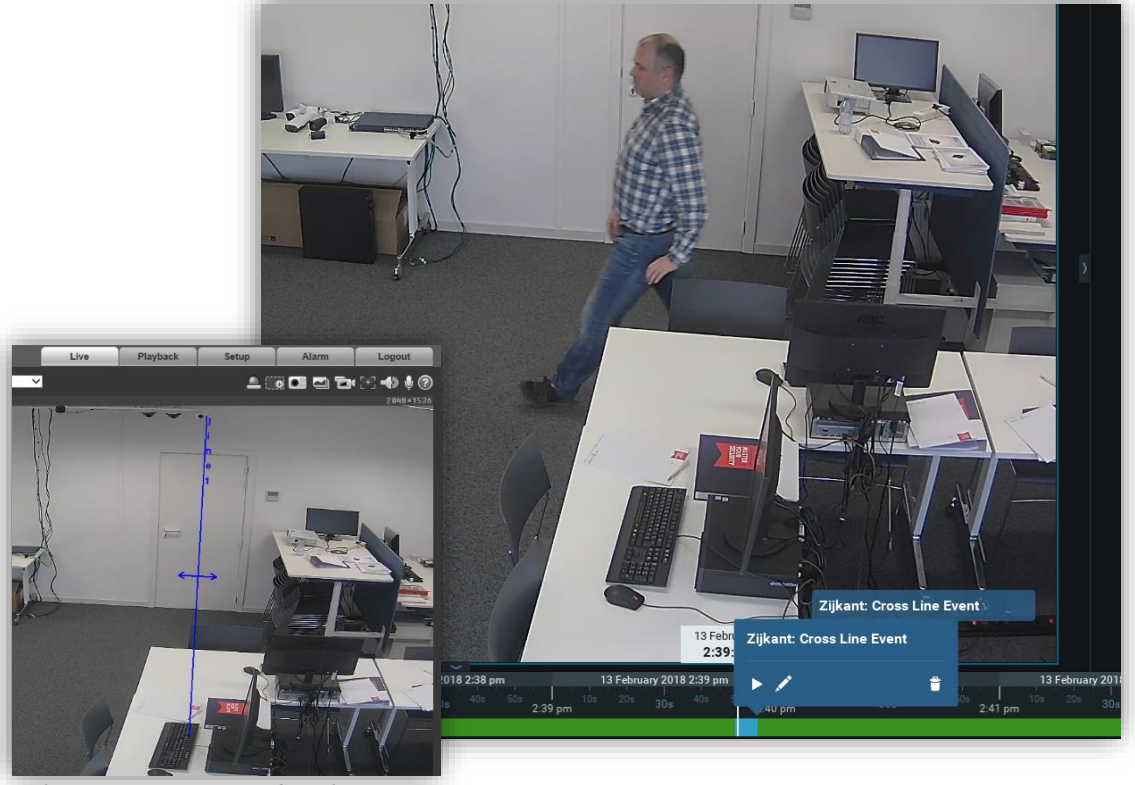

( Camera Web Interface )

#### <span id="page-22-0"></span>**2.6.3 SOFT TRIGGERS**

Door middel van Soft Trigger kun je in de gebruikersinterface van een camera, knoppen toevoegen om bepaalde handelingen snel te kunnen uitvoeren, bv. Presets van een PTZ camera, een relais uitgang van de camera sturen om een poort te openen,…

Selecteer de camera waar je een knop wenst aan toe te voegen en kies voor "Camera Rules"

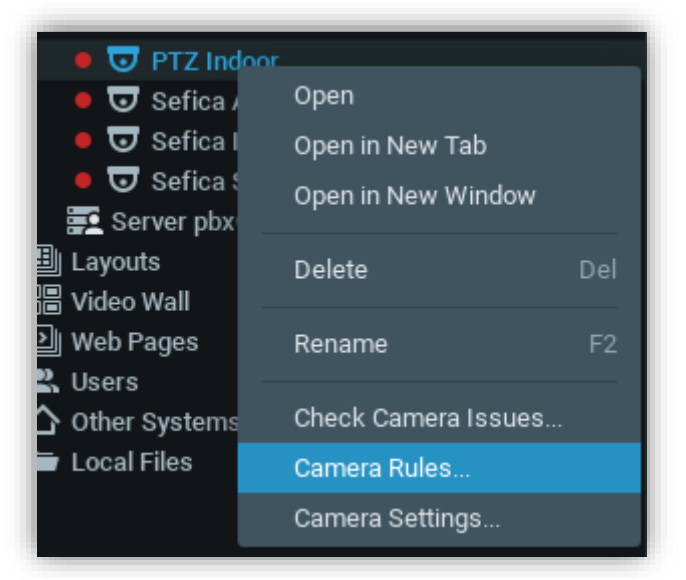

- Maak een nieuwe regel aan

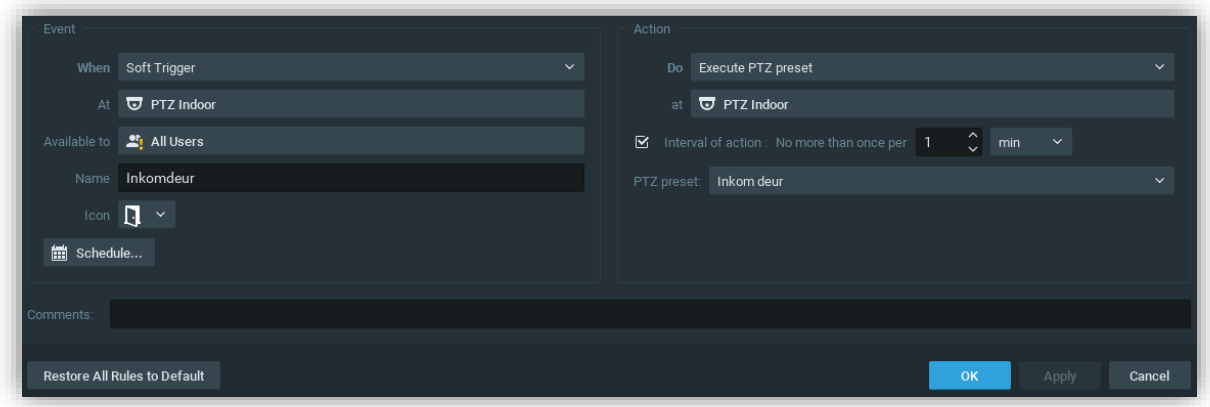

- Vul volgende parameters in, in het event veld:
	- o When: Soft Trigger
	- o At: Desbetreffende camera
	- o Available to: De personen die deze knop mogen/kunnen gebruiken
	- o Name: De naam die zal verschijnen als je de knop aanwijst met de muis
	- o Icon: het icoon dat in de gebruikersinterface zichtbaar zal zijn
- Bij Action kies je volgende items:
	- o Do: actie die moet uitgevoerd worden (bv preset van een PTZ, uitgang activeren van de camera,…)

#### <span id="page-22-1"></span>**3 EXTRA INSTELLINGEN GEBRUIKERSINTERFACE**

# <span id="page-23-0"></span>**3.1 SMART MOTION SEARCH**

Selecteer de camera waar je beelden wenst op te vragen en kies voor "Show Motion/Smart Search"

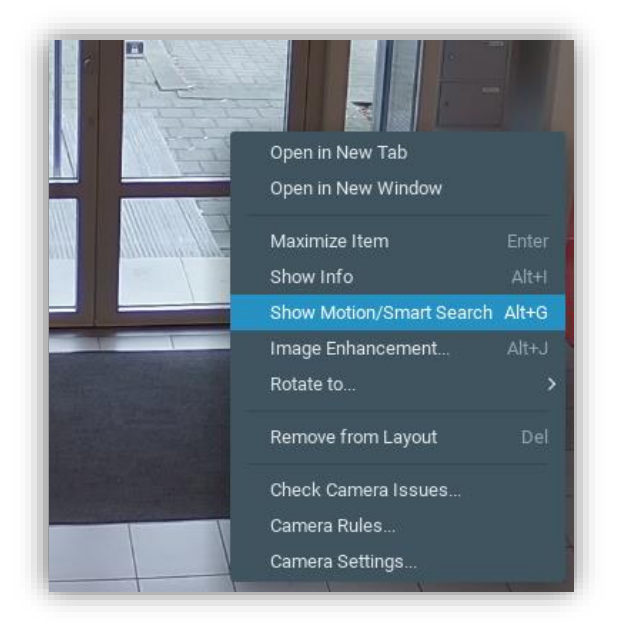

Selecteer vervolgens in het beeldraster op welke locatie je de bewegingen wenst van op te vragen. Vervolgens verschijnt onderaan in de tijdslijn de gevonden resultaten. Deze worden weergegeven door rode balken op de groene tijdslijn. Tijdens het afspelen zal de software automatisch van overspringen naar het eerstvolgende gevonden resultaat.

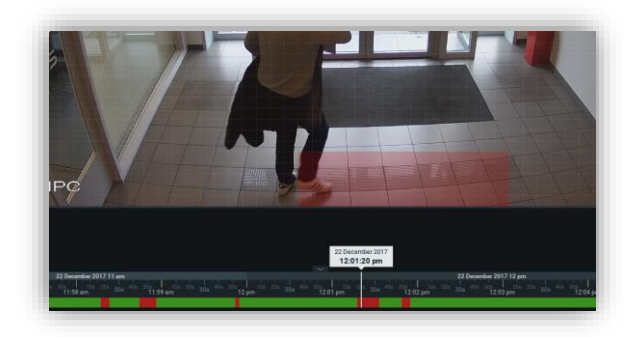

## <span id="page-23-1"></span>**3.2 BOOKMARK SEARCH**

Indien het systeem ingesteld staat om bookmarks aan te maken (bv. Via ANPR integratie, Video Connector, Checkbox,…) is het mogelijk deze heel snel weer te geven en eventueel via een filter naar bepaalde evenementen te zoeken.

Door op het icoon "Show Bookmarks" **Ruide anderaan in het beeld te selecteren zullen op de tijdslijn alle** gevonden resultaten weergegeven worden via blauwe balken.

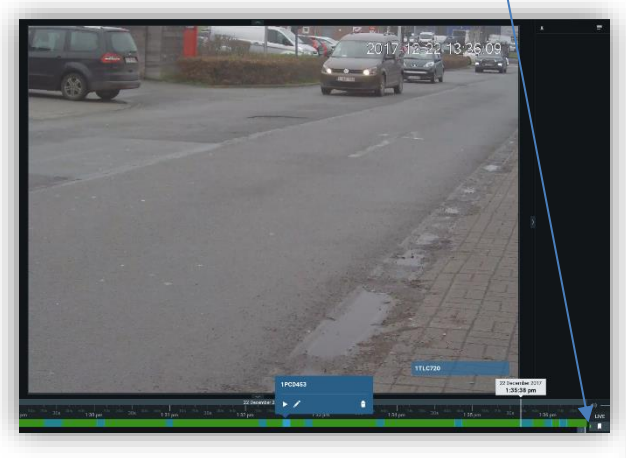

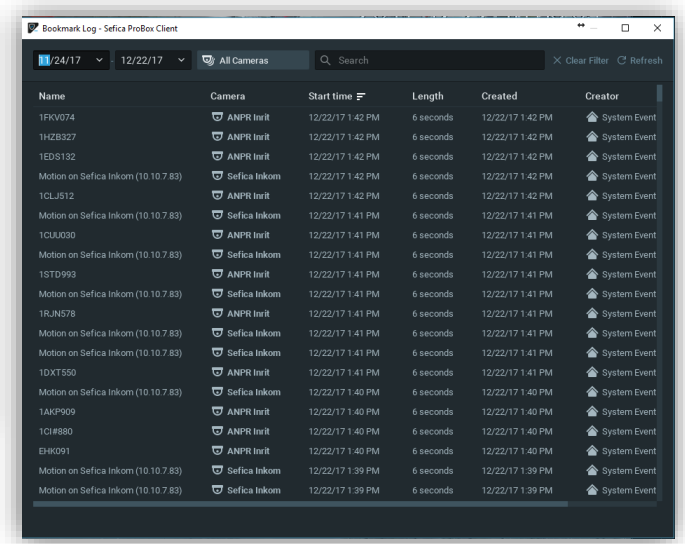

Men kan ook de volledige lijst van bookmarks opvragen door op de toetsencombinatie "Ctrl + b" te drukken.

Door vervolgens een evenement te selecteren (dubbel klikken) worden de desbetreffende beelden automatisch afgespeeld.

## <span id="page-23-2"></span>**3.3 BEELDEN EXPORTEREN NAAR PC**

Beelden exporteren naar een PC, externe hardes schijf, USB stick, … kan rechtstreeks vanuit de gebruikersinterface uitgevoerd worden.

Selecteer een periode door met de muis op de tijdsblalk te slepen. (Linker muistoets ingedrukt houden tijdens het slepen)

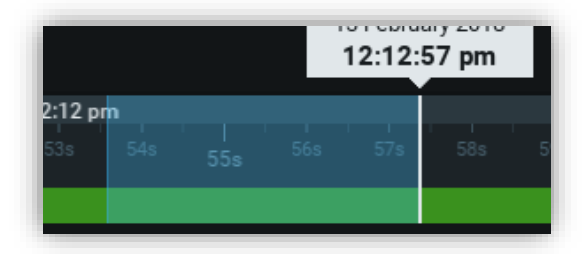

- Klik met de rechtermuistoets op het geselecteerde, blauwe stuk. Selecteer "Export Selected Area"

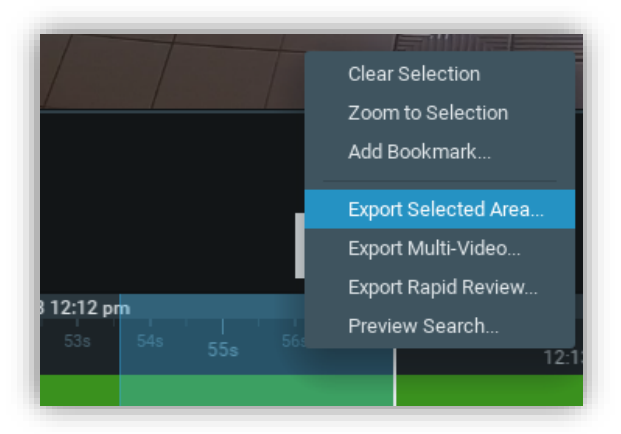

- o Export Selected Area: een stuk video exporteren van de desbetreffende camera
- o Export Multu-Video: Video exporteren van alle camera's die momenteel open staan in de gebruikersinterface
- o Export Rapid Review: Exporteer een stuk video maar maak er een timelaps van. Bv. 1 uur video naar een video van 10 min. (versnelde weergave)
- Kies de locatie waar het fragment moet bewaard worden, alsook in welk formaat deze moet exporteerd worden

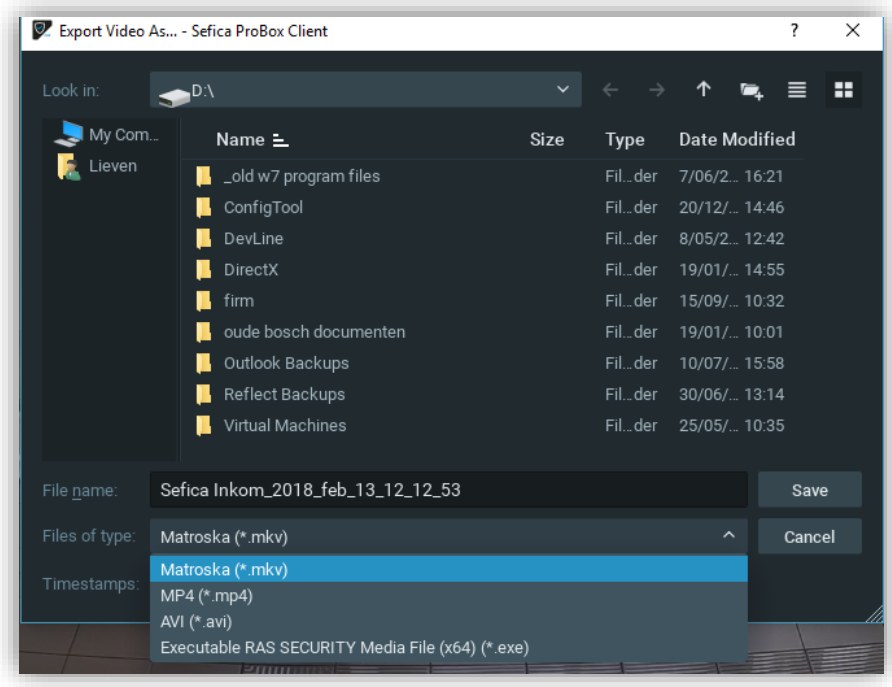

- MKV, MP4 of AVI bestanden kunnen afgespeeld worden met video players van windows of Mac
- EXE formaat kan enkel afgespeeld worden op een windows coomputer. Dit bestand maakt geen gebruik van een video player of dergelijke. Indien dit bestand gestart word, verkrijgt men dezelfde interface als de ProBox software met bijkomende functies zoals smart motion search, beelden exporteren,… zonder verbinding met de server nodig te hebben.

# <span id="page-25-0"></span>**3.4 LOGBOEK / HISTORIEK**

De Probox voorziet in een zeer uitgebreide historiek en Audit Trail functie.

Deze laten toe om elke handeling in het systeem te traceren, niet allen programmatie aanpassingen maar ook welke gebruiiker er ingelogd heeft, wanneer, welke beelder er bekeken werden (live en playback),…

Open "System Administration" menu door met de rechter muistoets op de systeemnaam te klikken.

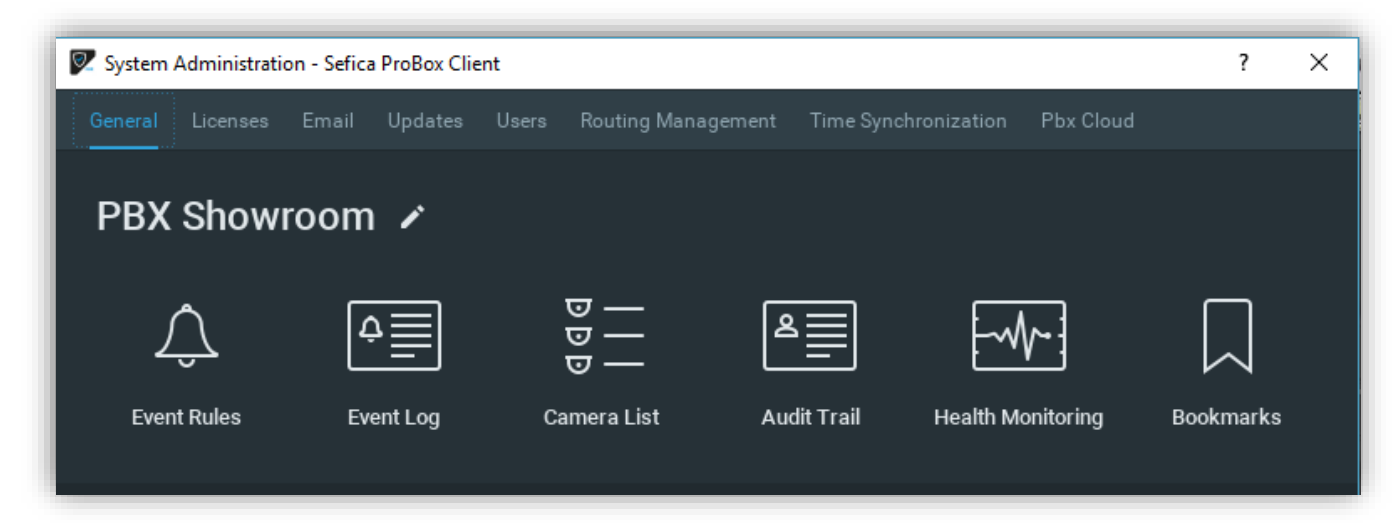

In het menu "Event Log" kun je alle meldingen terug vinden betreffende hardware, zoals camera problemen,…

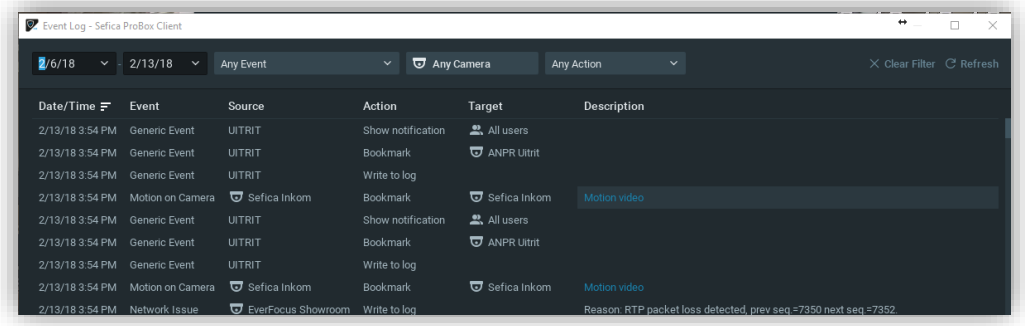

In het menu Audit Trail kun je alle software handelingen terug vinden zoals programmatie aanpassingen maar ook gebruikershandelingen, zoals aanpassen van namen, gebruikers maar ook opvragen van live beelden, aansturen van PTZ camera,…

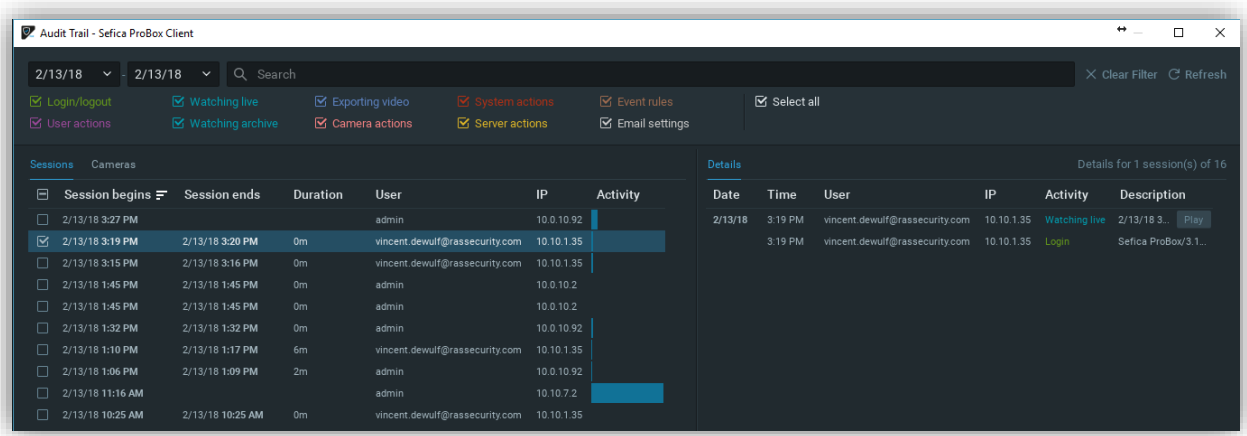

## <span id="page-26-1"></span><span id="page-26-0"></span>**4.1 RECORDER MET EXTENSION**

Het is mogelijk het camera systeem uit te breiden met een "extension module". Deze extra hardware laat toe om bijkomende opslagcapaciteit te voorzien door een aantal camera's van de PBX recorder op te nemen op de extension module die op zijn beurt voorzien is van een extra harde schijf. Tevens kan de extension toegepast worden als "Fail-Over" module van de PBX recorder (zie hoofdstuk 4.3). De extension module is zo ontworpen dat deze in staat is alle 9 of 16 camera's van de recorder (PBX-09 / PBX-16) over te nemen voor een bepaalde tijd indien deze niet meer beschikbaar is.

**Let wel**: een extension module moet altijd in een systeem toegevoegd worden waar dat er reeds een volwaardige PBX recorder aanwezig is. Het toevoegen van een extension module verhoogd **NIET** het aantal camera's dat in het globale systeem opgenomen kan worden.

## <span id="page-26-2"></span>**4.2 RECORDER MET RECORDER**

Indien er meerdere recorders aanwezig kunnen deze samengevoegd worden in één globaal systeem. In dit systeem zal het max aantal camera's dat kan opgenomen worden, gelijk zijn aan de som van alle recorders in het systeem.

Bv een PBX-09 met een PBX-16 recorder zullen indien samengevoegd een systeem opleveren van 25 camera's. Op welk toestel deze 25 camera's effectief opnemen kan men zelf instellen, simpelweg door een camera te verslepen naar de desbetreffende recorder.

M.a.w. men kan deze 25 camera's evenredig verdelen (PBX #1 met 12 camera's en PBX #2 met 13 camera's) om zodoende de harde schijf ruimte optimaal te benutten.

Indien met dan ook nog eens de Fail-Over actief plaatst (zie hoofdstuk 4.3) dan kan één van de recorders tijdelijk de 25 camera's op zich nemen totdat de connectie naar de 2<sup>de</sup> PBX opnieuw actief is.

## <span id="page-26-3"></span>**4.3 FAIL-OVER INSTELLEN**

Om meerdere PBX recorders en/of fail-over toestellen in één systeem te onder te brengen, dan moeten deze ge- "merged" worden. Vooraleer dit kan toegepast worden, moeten alle recorders/fail-over toestellen op het netwerk aanwezig zijn en bij voorkeur een vast IP adres toegekend zijn.

Meld je aan op het eerste toestel (bij voorkeur een PBX-09 of PBX-16 en geen fail-over toestel) en klik met de rechtermuistoets op de systeem naam, links bovenaan in het beeld. Kies vervolgens voor "Merge Systems".

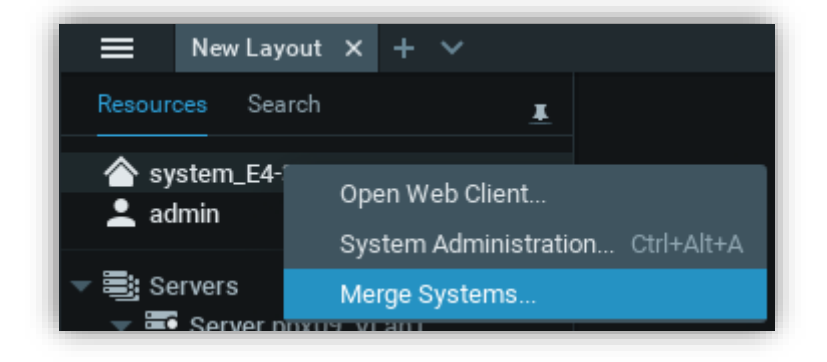

Volgend scherm wordt weergegeven:

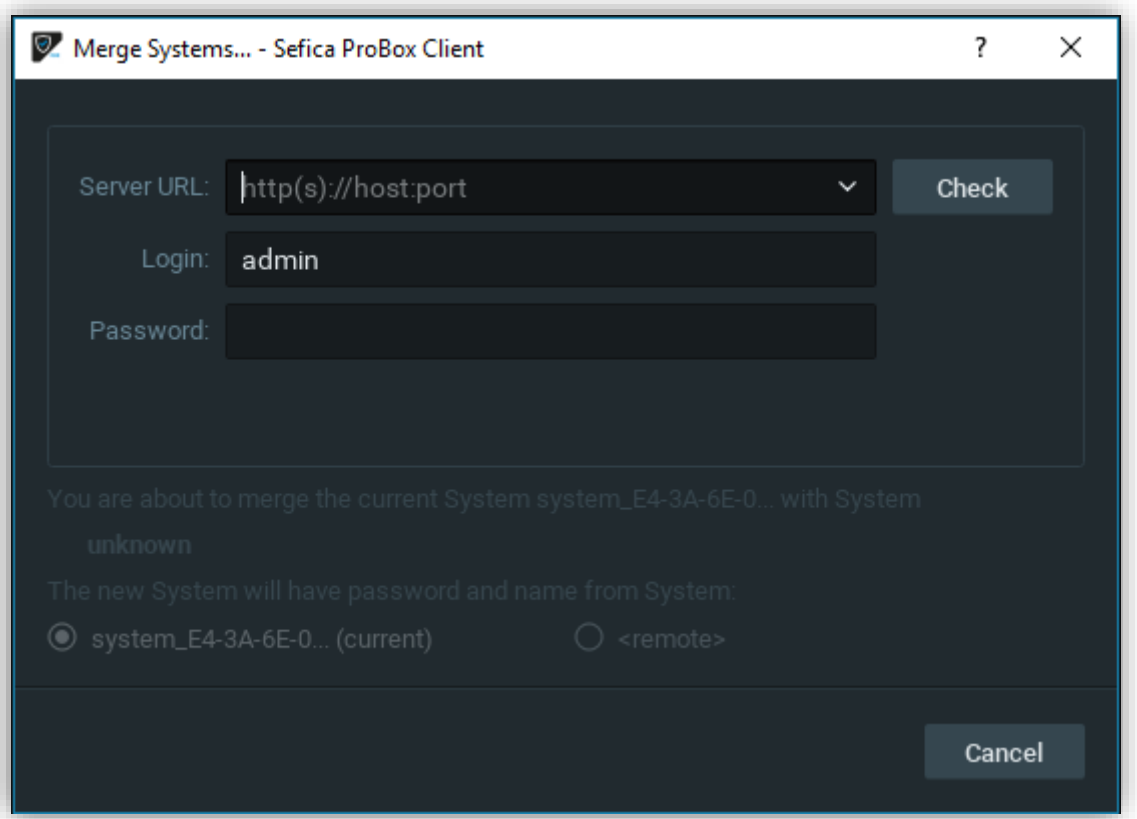

Heeft het IP adres in van de recorder/module die je wenst toe te voegen aan het globale systeem, bv [http://192.168.1.201:7001](http://192.168.1.201:7001/) (IP adres van de 2<sup>de</sup> module en de netwerkpoort – standaard poort 7001).

Vul de login en het paswoord in en kies vervolgens welk systeem als "Master Database" gebruikt zal worden. Meestal zal dit het originele systeem zijn waarop je momenteel bent aangemeld. (current). Dit wil zeggen dat de module die je toevoegt, automatisch de paswoorden van de 1<sup>ste</sup> module zal toegewezen krijgen alsook de (globale) systeemnaam van de 1<sup>ste</sup> module.

Selecteer vervolgens de Server(s) dia als fail-over mogen werken en activeer de optie "Failover"

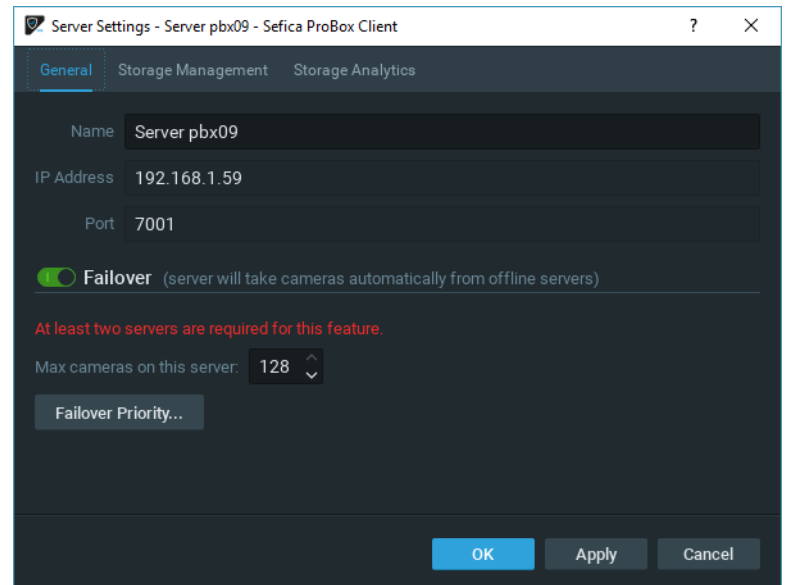

#### <span id="page-28-1"></span><span id="page-28-0"></span>**5.1 ONLINE ACCOUNT AANMAKEN VOOR CLOUD CONNECTIE**

Open een webbrowser en geef volgende URL in[: https://pbxcloud.rassecurity.com](https://pbxcloud.rassecurity.com/)

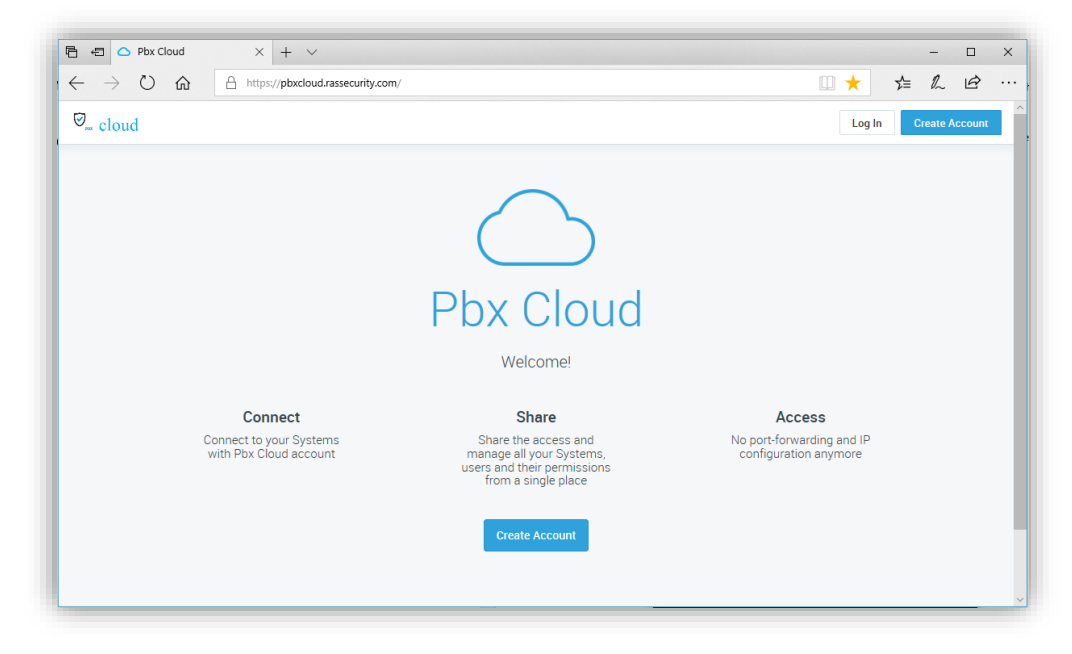

Kies vervolgens voor "Create Account".

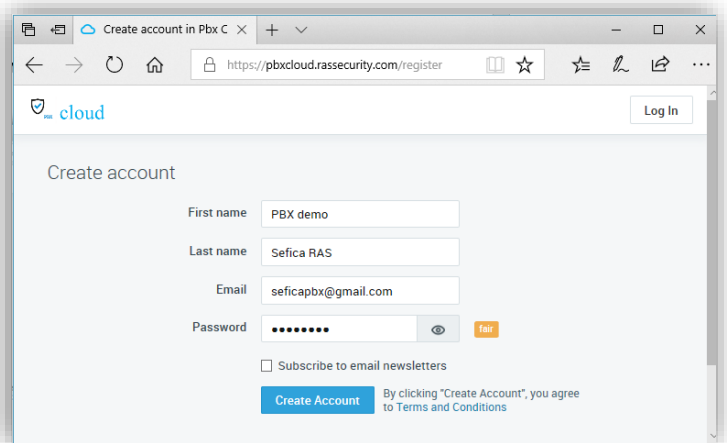

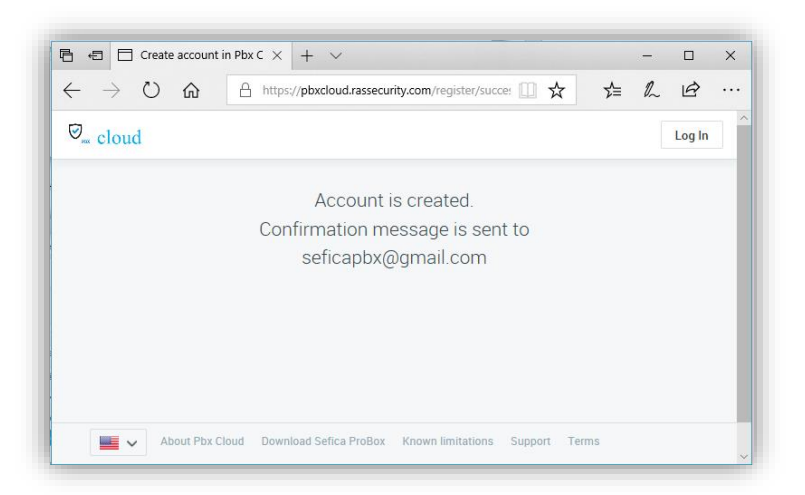

Vul uw naam in, een geldig email adres waaraan je de PBX wenst te koppelen en kies een paswoord voor uw PBX Cloud account. Druk vervolgens op "Create Account".

Na naar de email programma. U zal een email ontvangen hebben waarop je uw PBX Cloud account moet bevestigen.

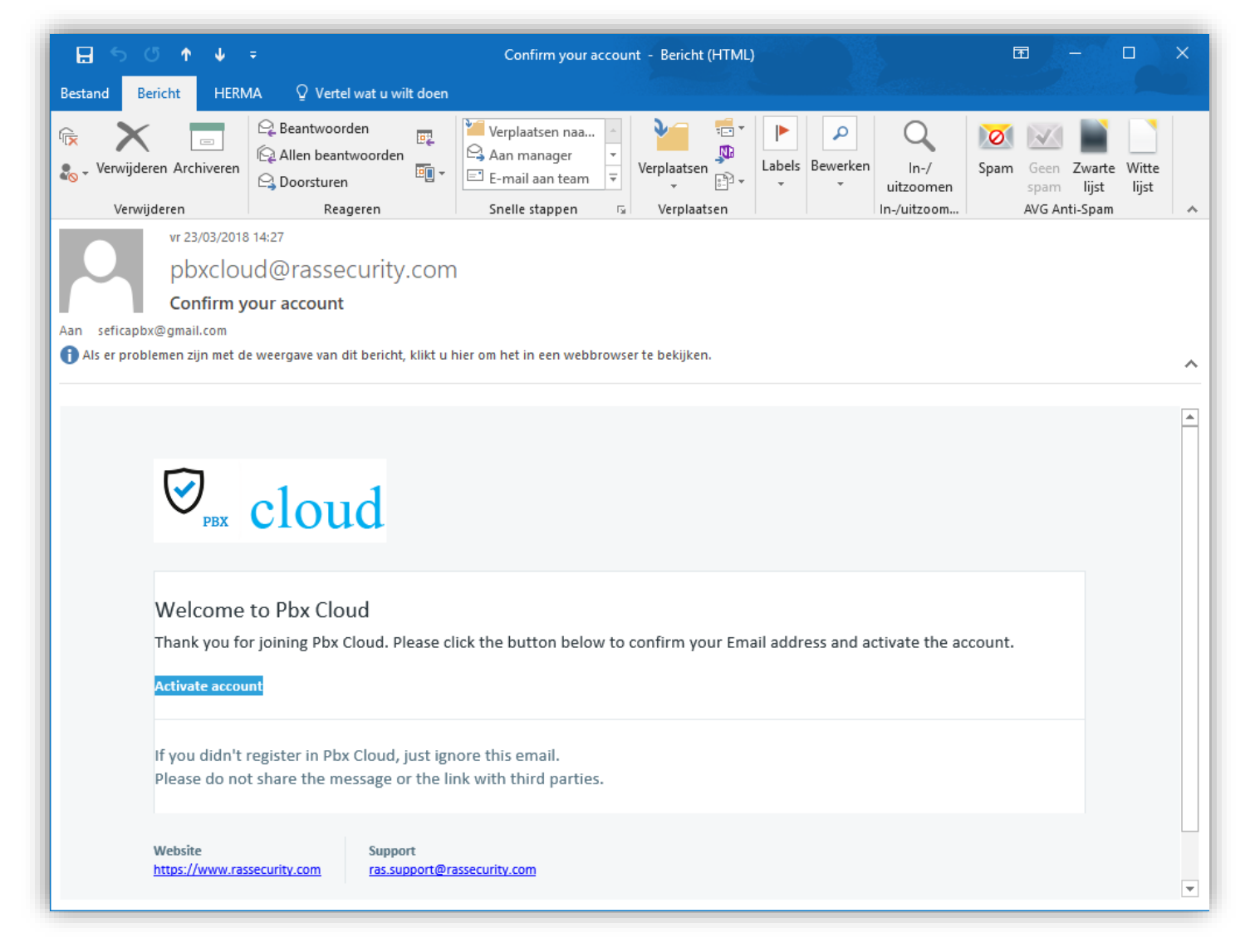

#### Druk op de knop "Activate account".

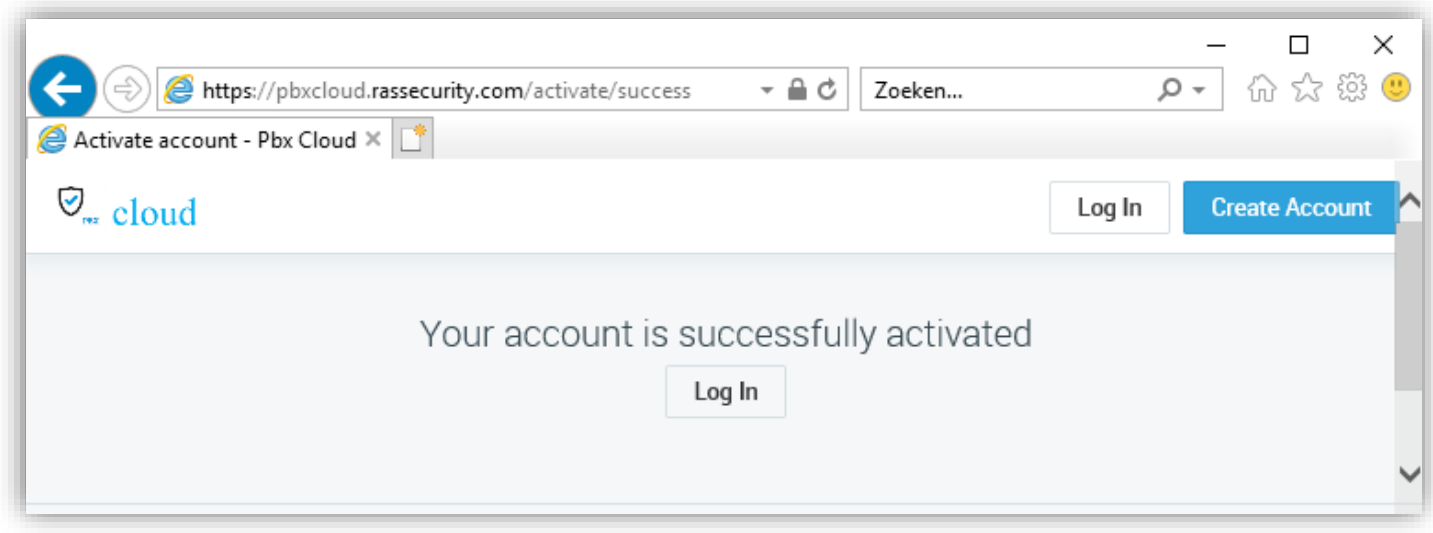

In de webbrowser krijgt u een bevestiging dat uw PBX Cloud account actief is.

## <span id="page-30-0"></span>**5.2 INSTELLINGEN IN DE PBX-09**

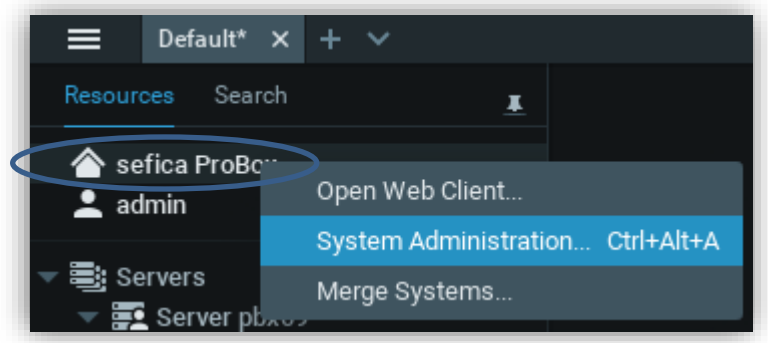

Selecteer hiervoor de systeemnaam met de rechter muistoets en kies voor "System Administration".

Selecteer de men "Pbx Cloud"

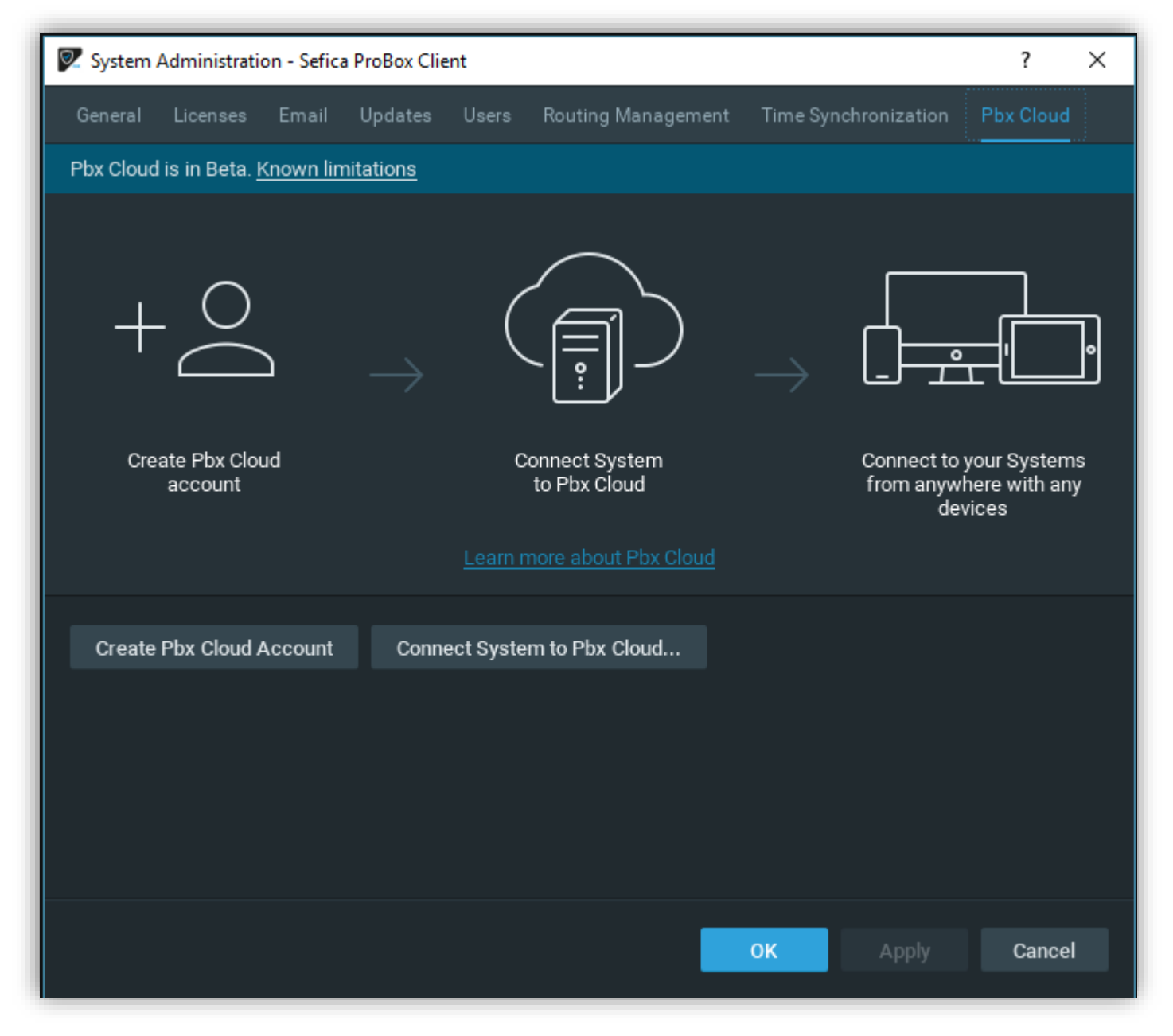

Selecteer vervolgens "Connect System to Pbx Cloud…"

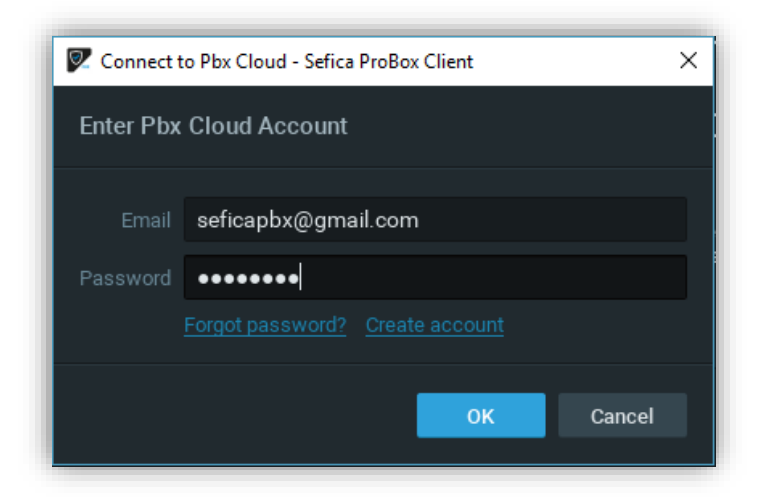

Vul de gegevens in van uw PBX Cloud account waaraan je deze PBX recorder wenst te koppelen en druk op "OK".

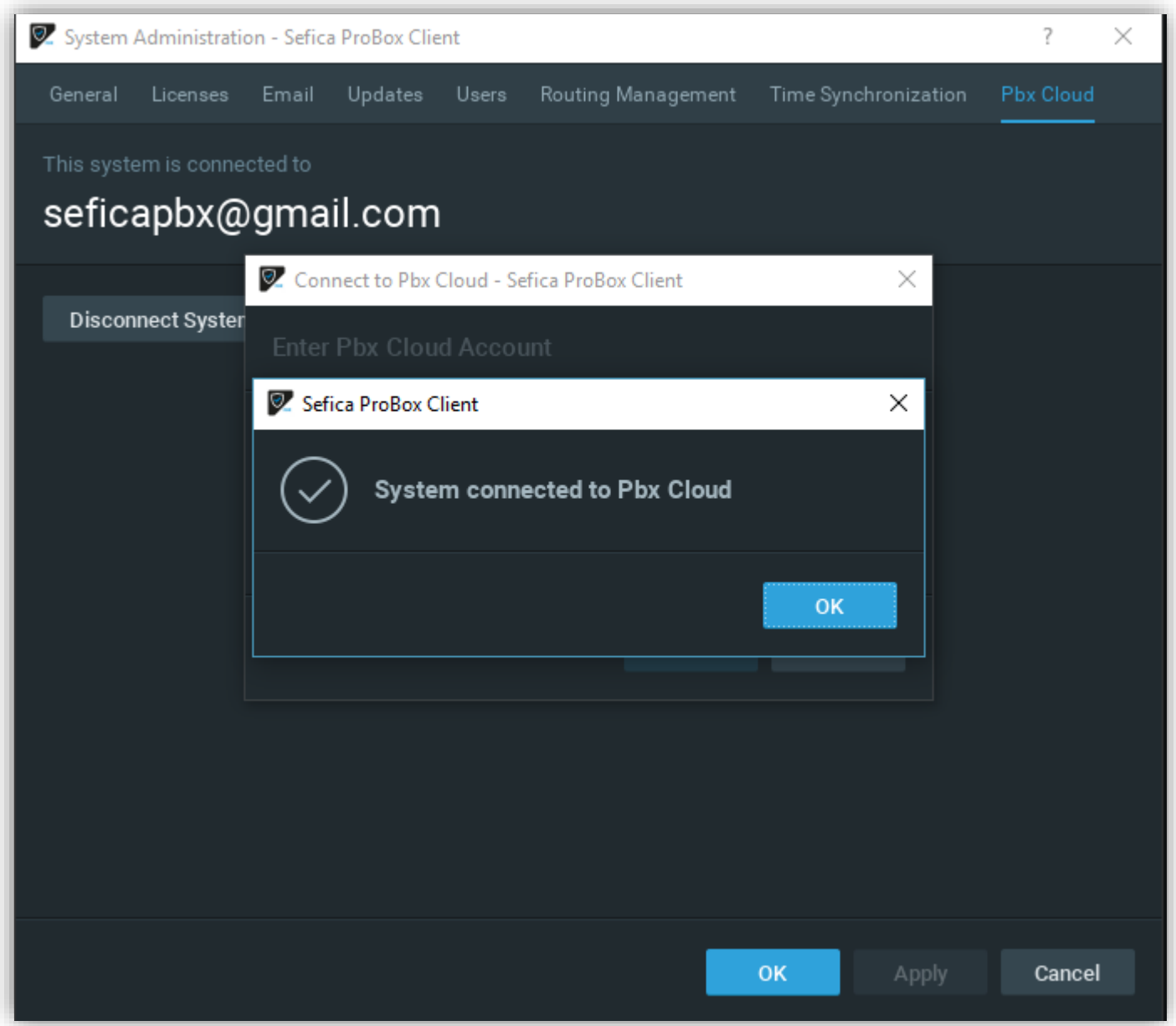

## <span id="page-32-0"></span>**5.3 CONNECTIE MAKEN VIA DE CLOUD CONNECTIE**

#### <span id="page-32-1"></span>**5.3.1 CONNECTIE MET DE PC SOFTWARE**

Bij het opstarten van de ProBox software, zullen de beschikbare connecties automatisch verschijnen op het startscherm.

Indien u een Cloud connectie wenst te maken, dan moet de software eerst connectie maken met de desbetreffende cloud account. dit kan door op het startscherm, rechts bovenaan op volgend icoon te drukken:

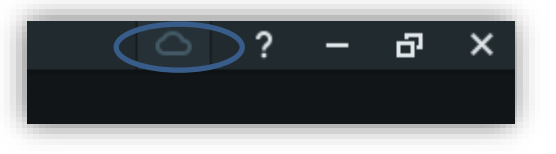

Het loginscherm zal verschijnen. Vul de nodige login gegevens in en druk op "log in".

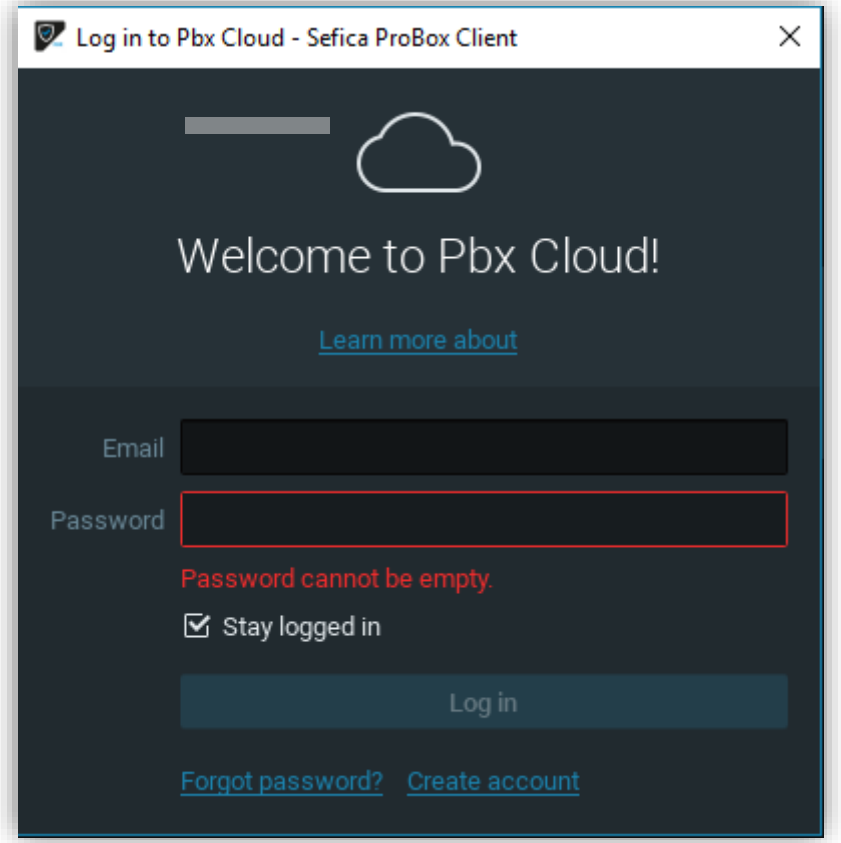

Indien u de juiste gegevens ingevuld hebt, dan zal rechts bovenaan de naam van de cloud account weergegeven worden en zullen alle ProBox Recorders die aan deze account gekoppeld zijn, beschikbaar zijn op het startscherm.

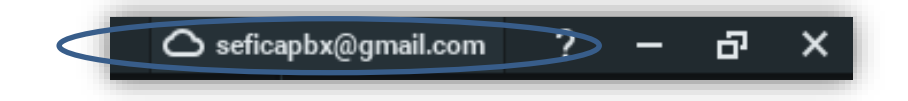

## <span id="page-33-0"></span>**5.3.2 CONNECTIE MET SMARTPHONE / TABLET**

Installeer de Sefica App "Sefica ProBox Mobile toepassing vanuit de store.

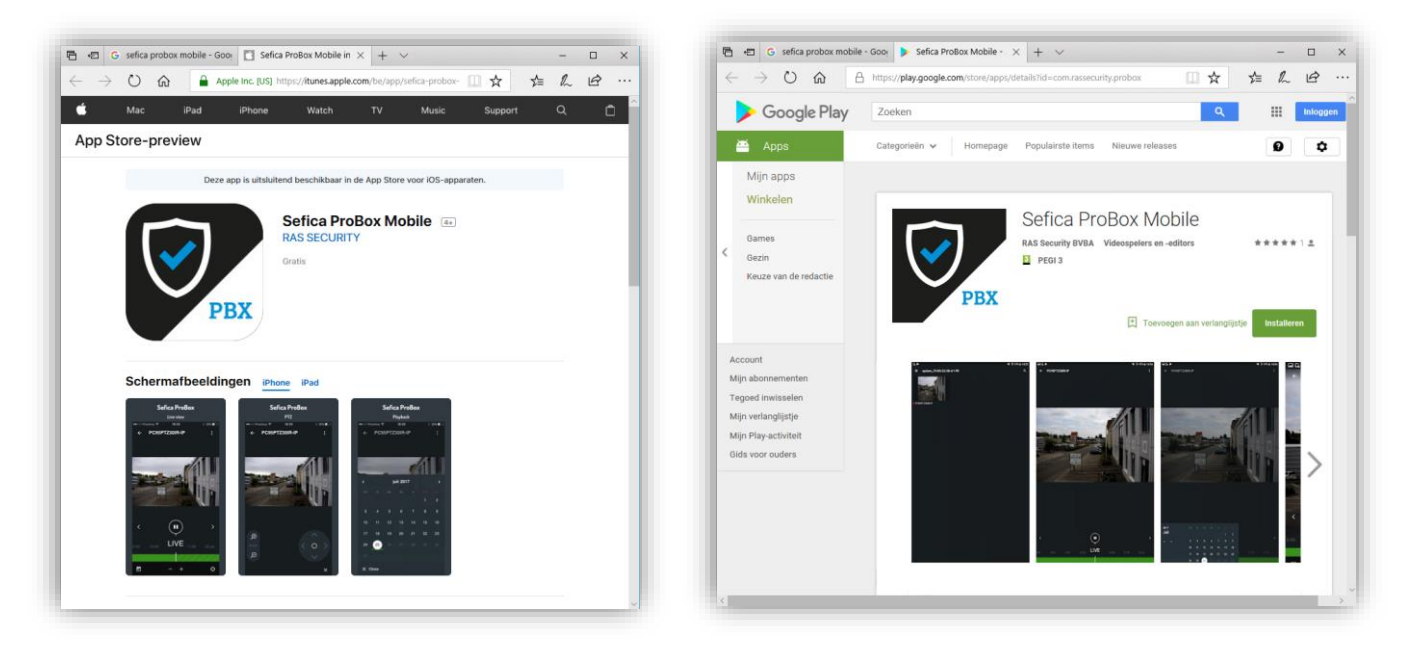

Open de App en open de menu.

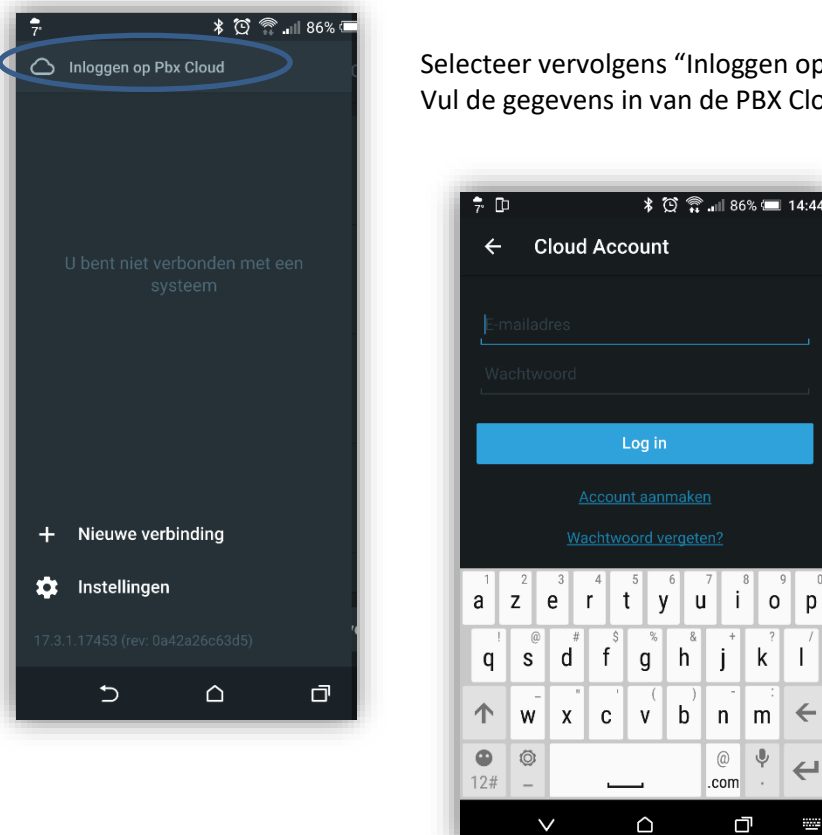

Selecteer vervolgens "Inloggen op Pbx Cloud. Vul de gegevens in van de PBX Cloud Account en druk op "Log in".

 $\|$  i

 $\mathbf{j}$ 

 $\mathsf{n}$  $\mathsf{m}$ 

 $^\copyright$  $\stackrel{\tiny\text{\tiny{\textsf{Q}}}}{\rightarrow}$  $\leftrightarrow$ 

.com

口

 $o | p$ 

 $k$  | |

 $\leftarrow$ 

÷.

DE camera's van de desbetreffende PBX recorders die toegewezen zijn aan deze PBX Cloud Account zullen weergegevens worden.

# <span id="page-34-0"></span>**6 BIJKOMENDE INFORMATIE**

## <span id="page-34-1"></span>**6.1 HARDE SCHIJF VERVANGEN / TOEVOEGEN**

#### Opmerking:

Het vervangen van de harde schijf moet uitgevoerd worden door een gecertifieerd persoon. Contacteer RAS Security voor de nodige informatie / opleiding. Beschadigingen van het toestel uitgevoerd door niet-gekwalificeerde personen zullen nooit onder de garantie gedekt worden.

- Ontkoppel alle aansluiting van de PBX recorder.
- Verwijder de 4 schroeven aan de bovenkant van het toestel.
- Verwijder voorzichtig het deksel.
- Verwijder de 4 schroeven van de montage plaat waarop de harde schijf bevestigd is.
- Vervang de harde schijf en plaats de montage plaat terug op zijn plaats. Opmerking: RAS Security raad enkel het gebruik harde schijven voor van volgend type:

Western Digital Purple Range

- Plaats ook het deksel opnieuw op het toestel.
- Sluit een monitor aan op de ProBox via de VGA of HDMI aansluiting.
- Sluit ook een USB toetsenbord en USB muis aan op één van de USB aansluitingen van de Probox (achteraan of zijkant).
- Sluit opnieuw de voedingspanning aan. Het toestel zal automatisch opnieuw opstarten.
- Login in het gebruikerssysteem en activeer het harde schijf beheerspakket door op volgend icoon te drukken in de menubalk aan de linker kant van het scherm.

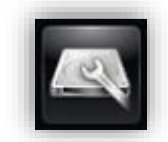

(indien er geen menu balk zichtbaar is, druk op volgende toetsencombinatie: alt+F1 )

- Volgend scherm zal weergegeven worden:

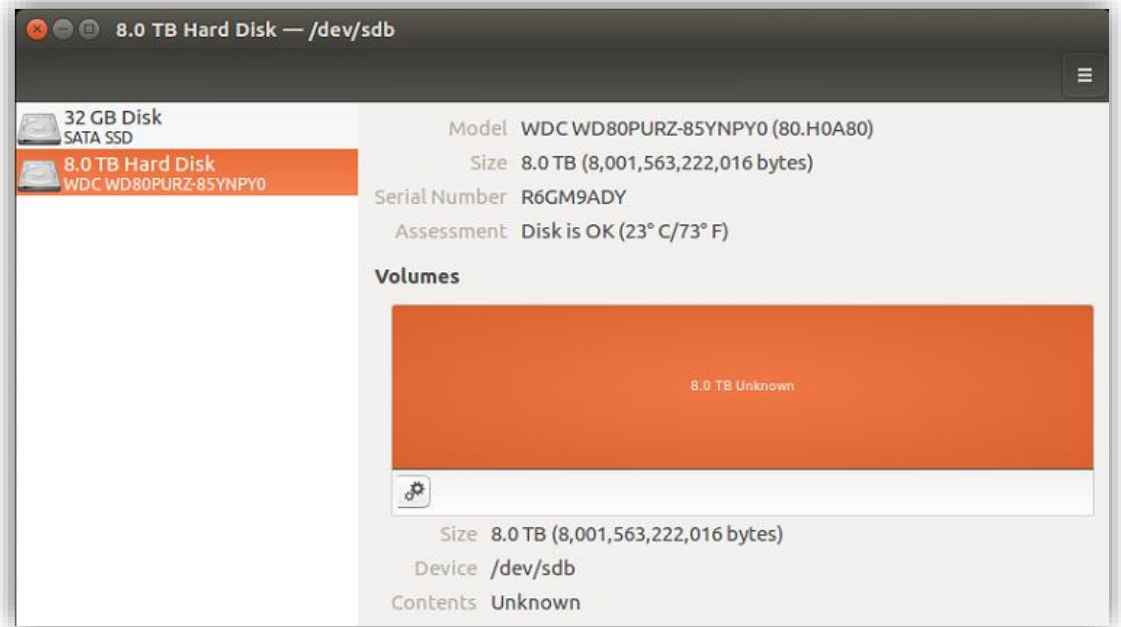

- Selecteer de nieuwe harde schijf en druk op het icoon
- Selecteer "Format Partition…"

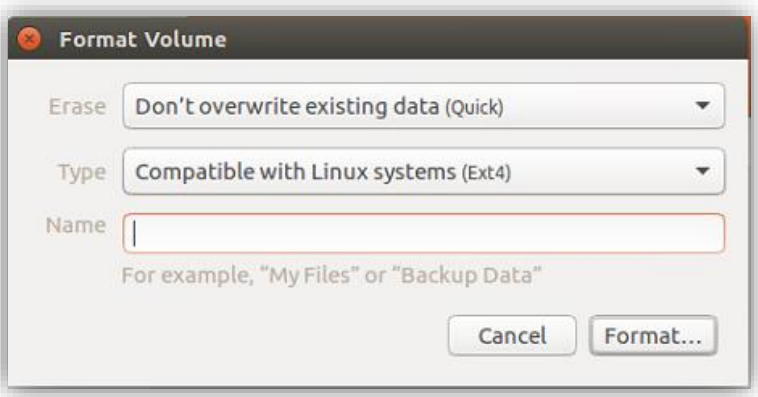

- Geef bij de naam "Video" in en druk op format
- Wanneer de harde schijf geformatteerd is moet deze nog ingesteld worden om automatisch op te starten.
- Druk nogmaals op het icoon en kies voor "Edit Mount Options…"

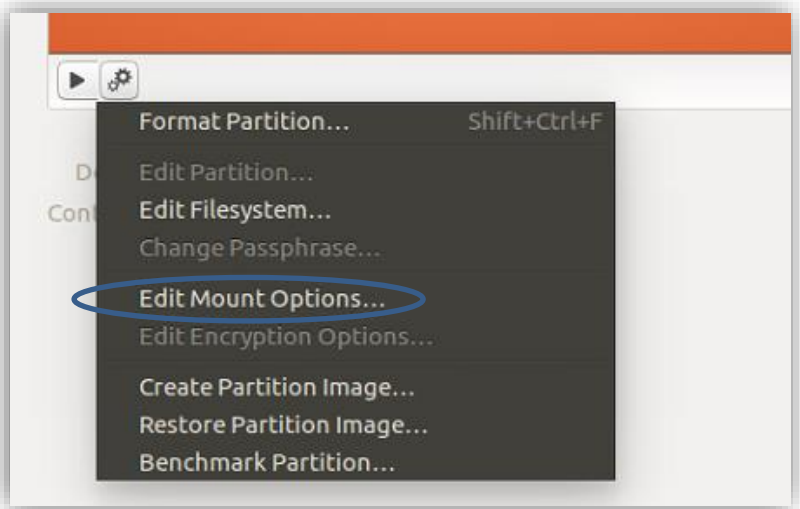

Pas volgende parameters aan: Automatic Mount Options = OFF (moet op OFF gezet worden!) en druk op OK

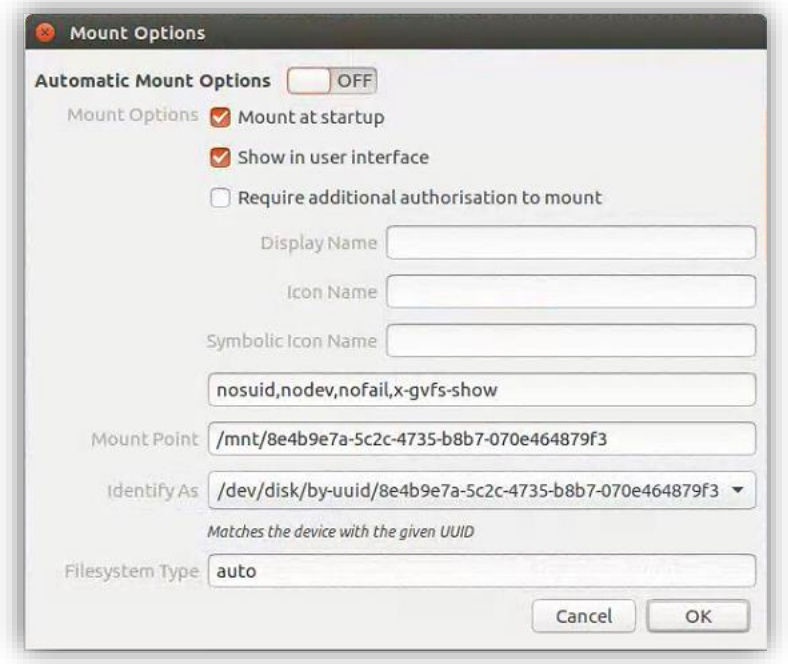

- Herstart de recorder en controleer in de NVR software of de harde schijf automatisch ingevuld is.

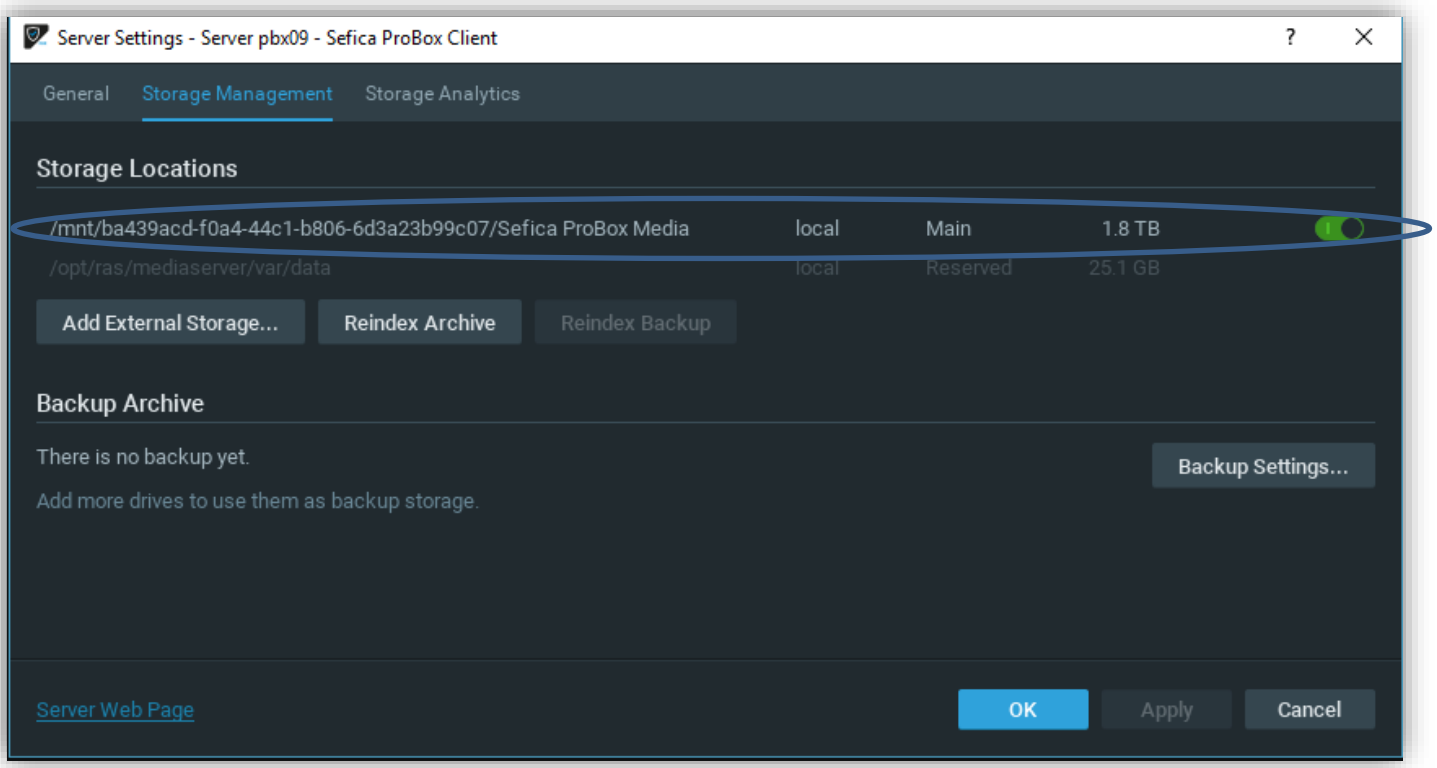